# Introduction to Equipment Booking in the Department of Materials

## Paul Warren – February 2015

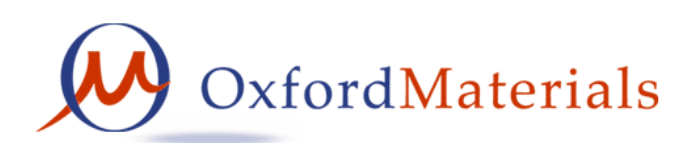

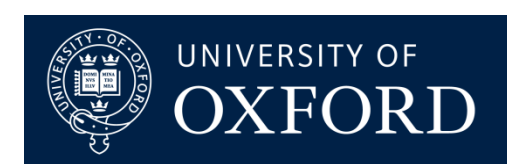

**Department of Materials University of Oxford**

### **Overview of presentation**

- Basics concepts of using shared equipment
- Example booking using iLab website
- Example booking using departmental website
- Accessing data from equipment computers
	- Public network
	- No network
	- Private network

### **Basics Concepts Behind Using Shared Equipment**

- Lots of different types of equipment available
	- Department facilities available for internal & external users (e.g. Electron Microscopes, XRD, Atom Probes etc.)
	- OMCS equipment for commercial characterisation service but also available to internal users.
	- Research group equipment some shared, some restricted
	- other things that can be booked (e.g. software licenses)
- Various methods of booking
	- iLabSolutions, departmental internal website, weblearn calendars, paper booking sheets, etc.
- Training and Authorisation is required before booking
- Access maybe free or may cost money (e.g.SRF's)

### **Department Website: Equipment Booking**

#### **Department Website Research Menu**

- Research Areas
- Research Sponsors
- Equipment Bookings
- Equipment Help
- Ftc.

### **Equipment booking:**

Direct links to each item of equipment

**Note:** iLab direct links only go direct if user is already logged-in

**Note:** if getting started please read the Help which contains a copy of this presentation

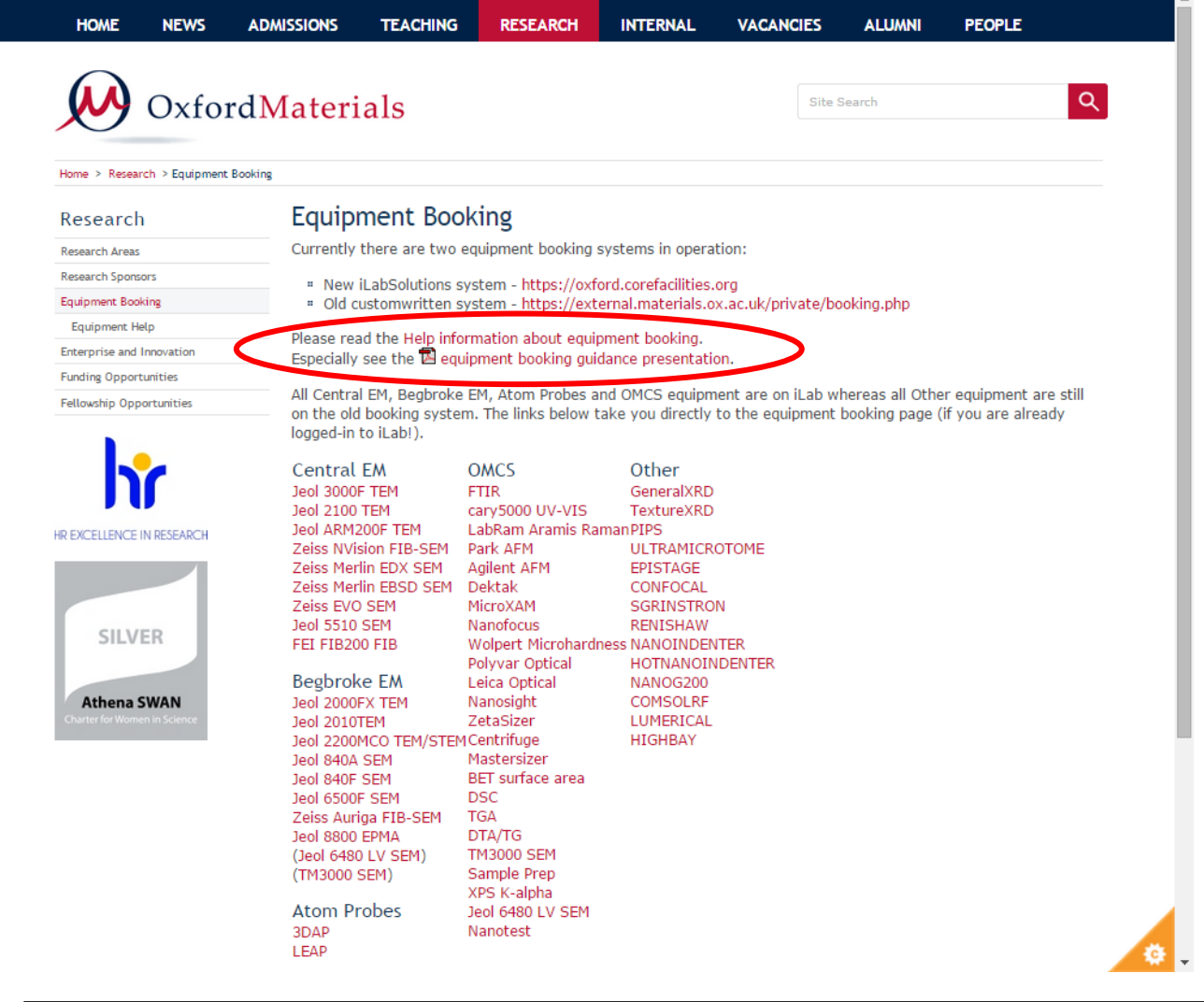

<http://www.materials.ox.ac.uk/research/equipment-booking.html>

### **iLabSolutions – Getting Started**

- **Internal Oxford users** can login using university credentials
	- Internal users are pre-registered or can self-register
- **External Users** can register for an iLab account
	- External users receive an email containing instructions
- Logging in does not immediately grant rights to book any equipment.
- Existing equipment users have had their existing equipment authorizations pre-loaded into the new iLab booking system.
- New unknown users need to be authorized by core managers
	- need to be associated with a Lab(Group) by the core manager
	- need to be allocated a cost code so usage can be tracked and charged
	- need to be trained and authorized to use each piece of equipment by the owner/operator of the equipment before booking

### **iLabSolutions – Example booking Jeol 2000FX**

#### **Department Website**

- Research Areas
- Research Sponsors
- Equipment Bookings
- Equipment Help
- Etc.

#### **Equipment booking:**

Direct links to each equipment (if logged-in)

#### **Note:**

If already logged-in the links go direct to the booking calendar for the equipment.

If not logged-in the links redirect to the iLab login & homepage.

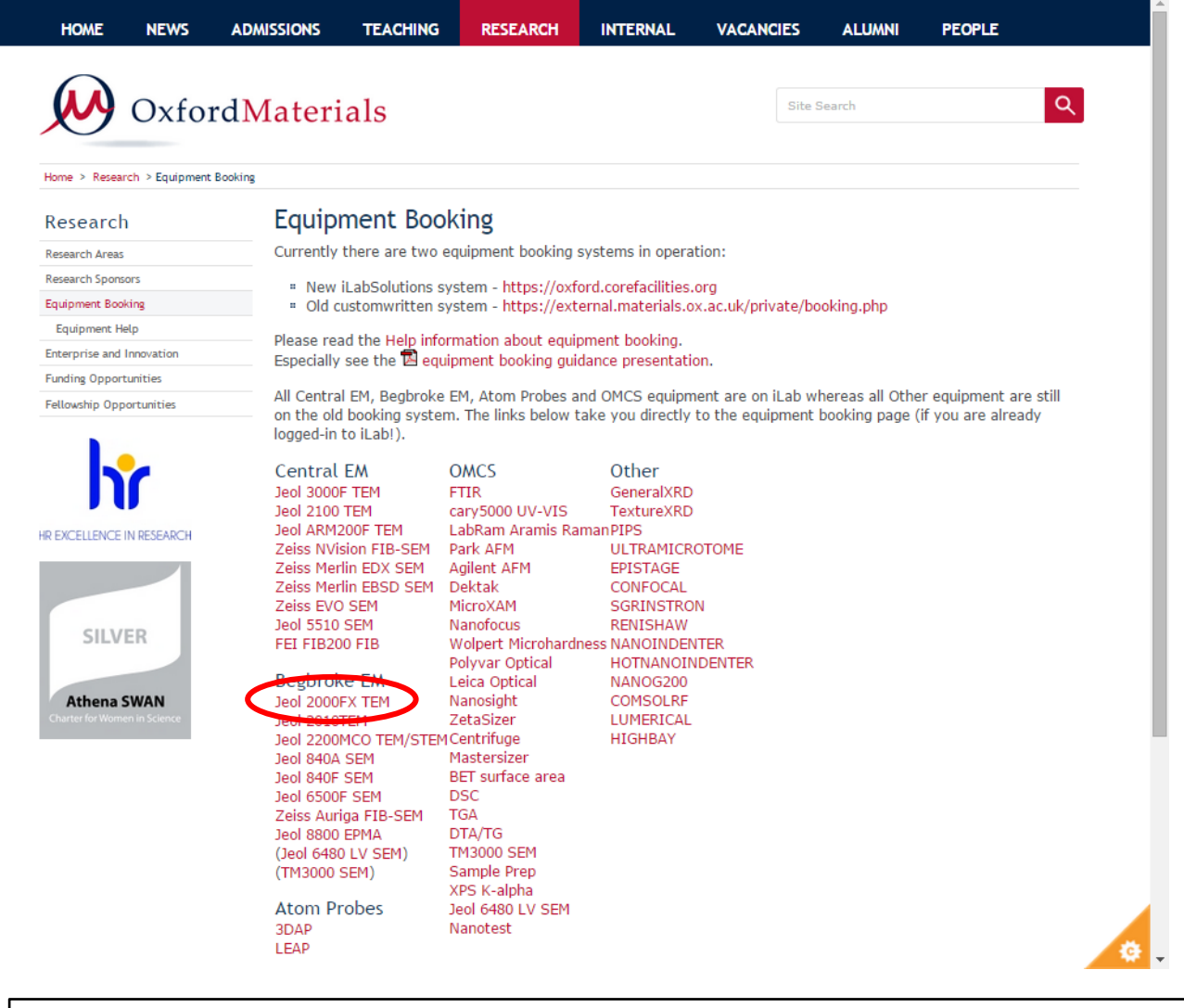

**Notes:** <http://www.materials.ox.ac.uk/research/bookings.html>

### **iLabSolutions – iLab Login Webpage**

**Example iLab booking:** iLab Login page Webauth login Webauth continue Initial set timezone iLab homepage Select core Select equip group Select equipment Book equip date/time Choose project code Check booking iLab logout Close browser warning Logged out

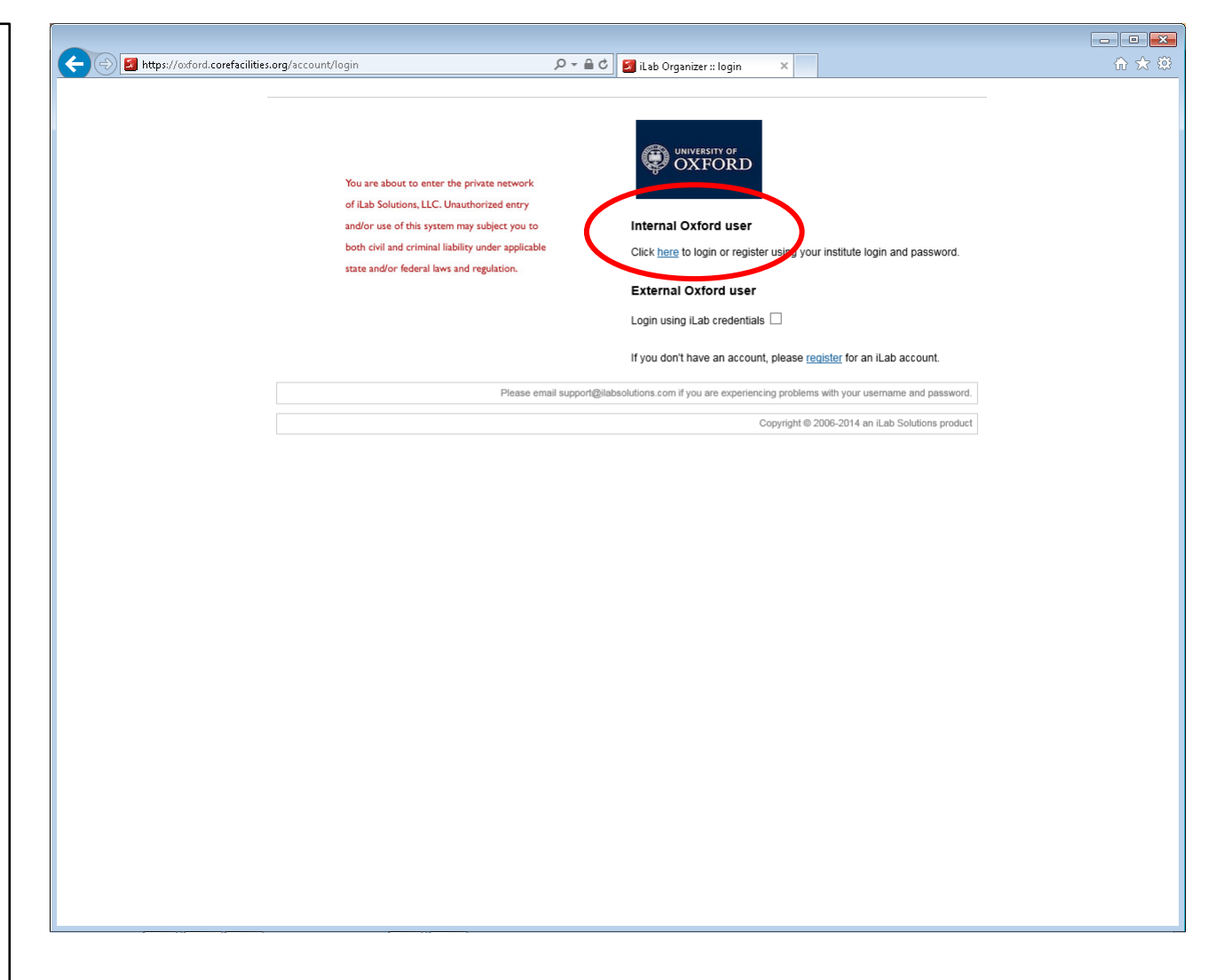

**Notes:** starting from [http://oxford.corefacilities.org](http://oxford.corefacilities.org/)

### **iLabSolutions – Webauth authentication**

**Example iLab booking:** iLab Login page Webauth login Webauth continue Initial set timezone iLab homepage Select core Select equip group Select equipment Book equip date/time Choose project code Check booking iLab logout Close browser warning Logged out

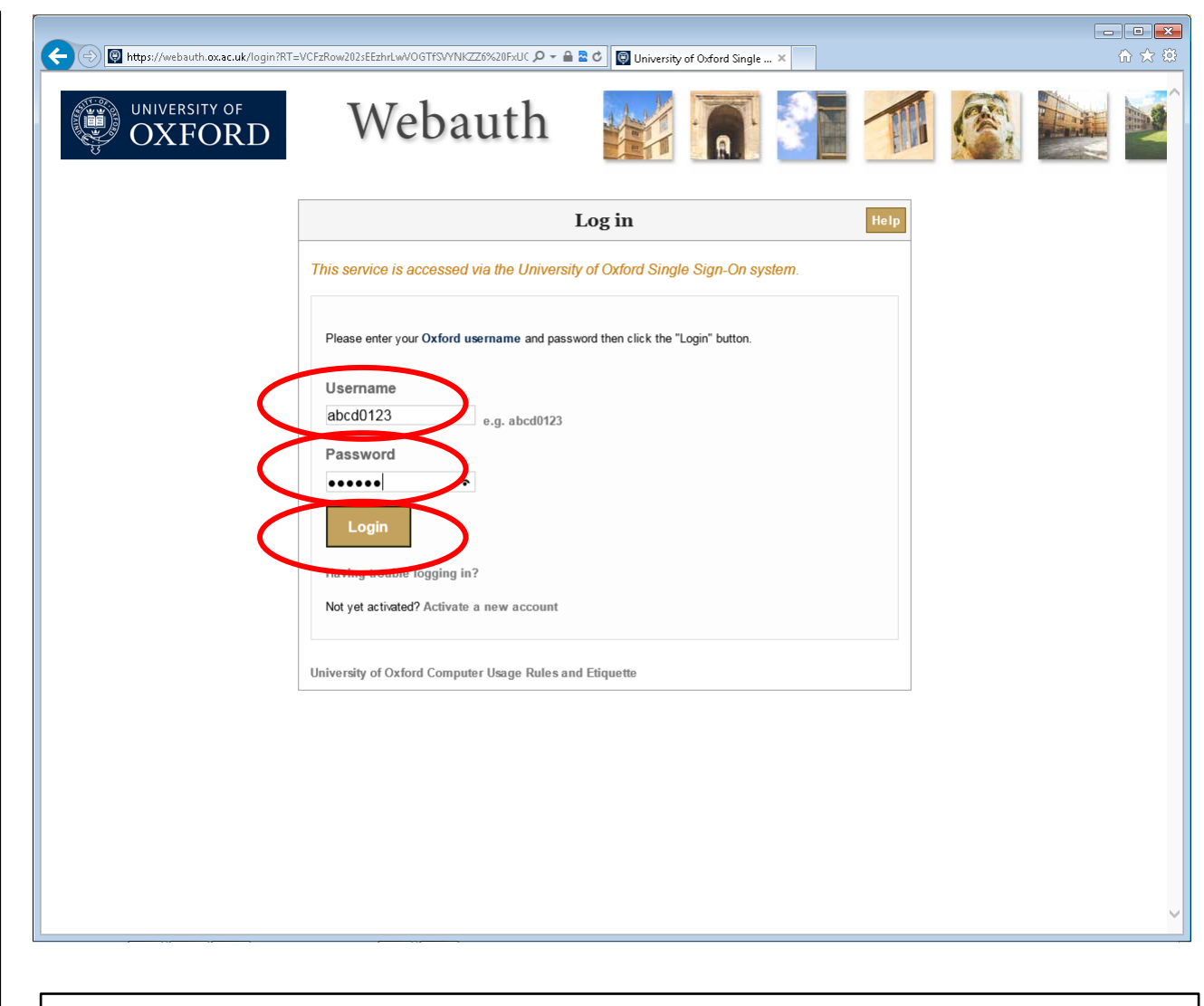

**Notes:** iLab uses university webauth authentication Enter your university SSO username and password

### **iLabSolutions – Webauth Confirmation**

**Example iLab booking:** iLab Login page Webauth login Webauth continue Initial set timezone iLab homepage Select core Select equip group Select equipment Book equip date/time Choose project code Check booking iLab logout Close browser warning Logged out

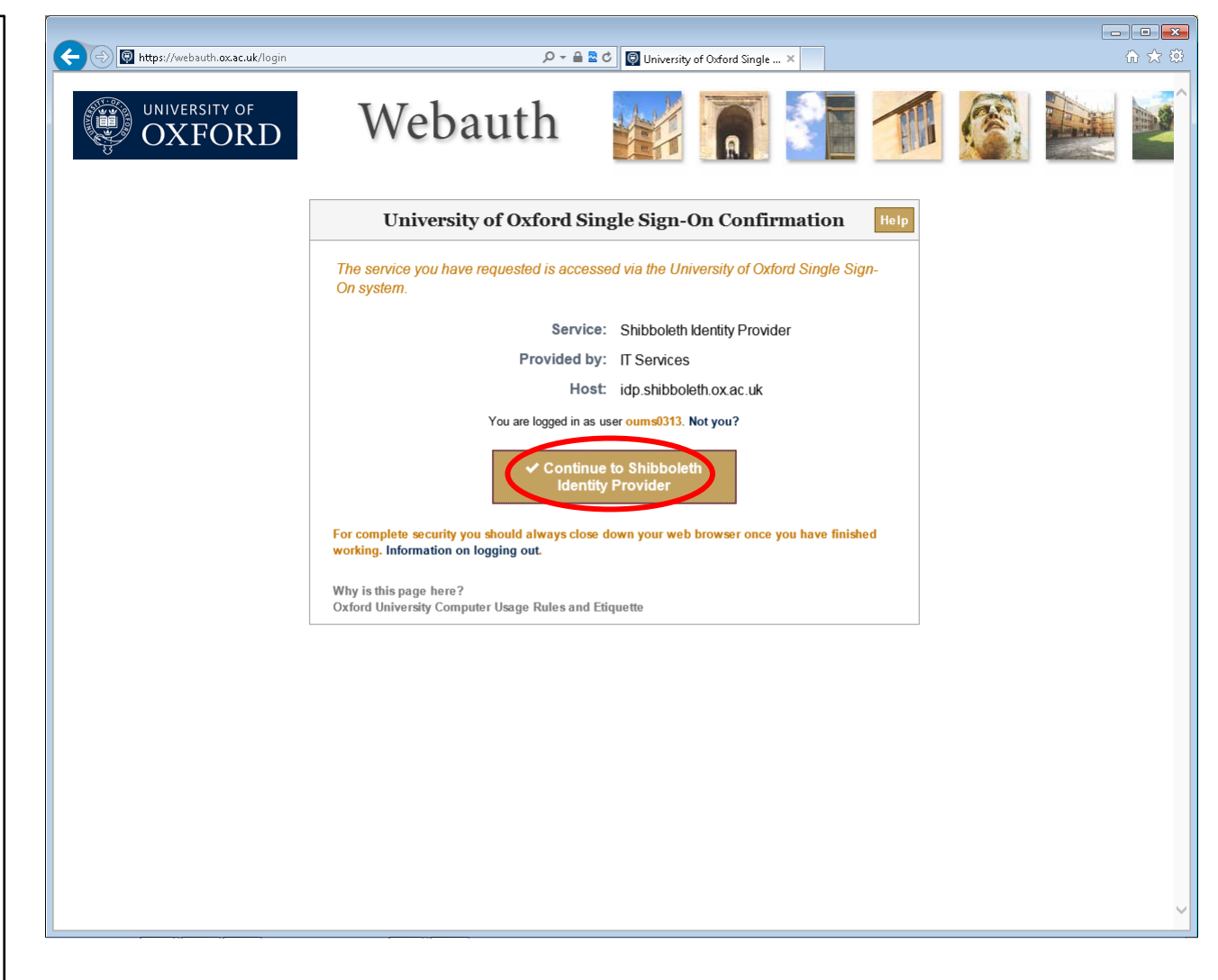

#### **Notes:** shibboleth confirms your identity so continue to iLab

### **iLabSolutions – Initial set timezone**

**Example iLab booking:** iLab Login page Webauth login Webauth continue Initial set timezone iLab homepage Select core Select equip group Select equipment Book equip date/time Choose project code Check booking iLab logout Close browser warning Logged out

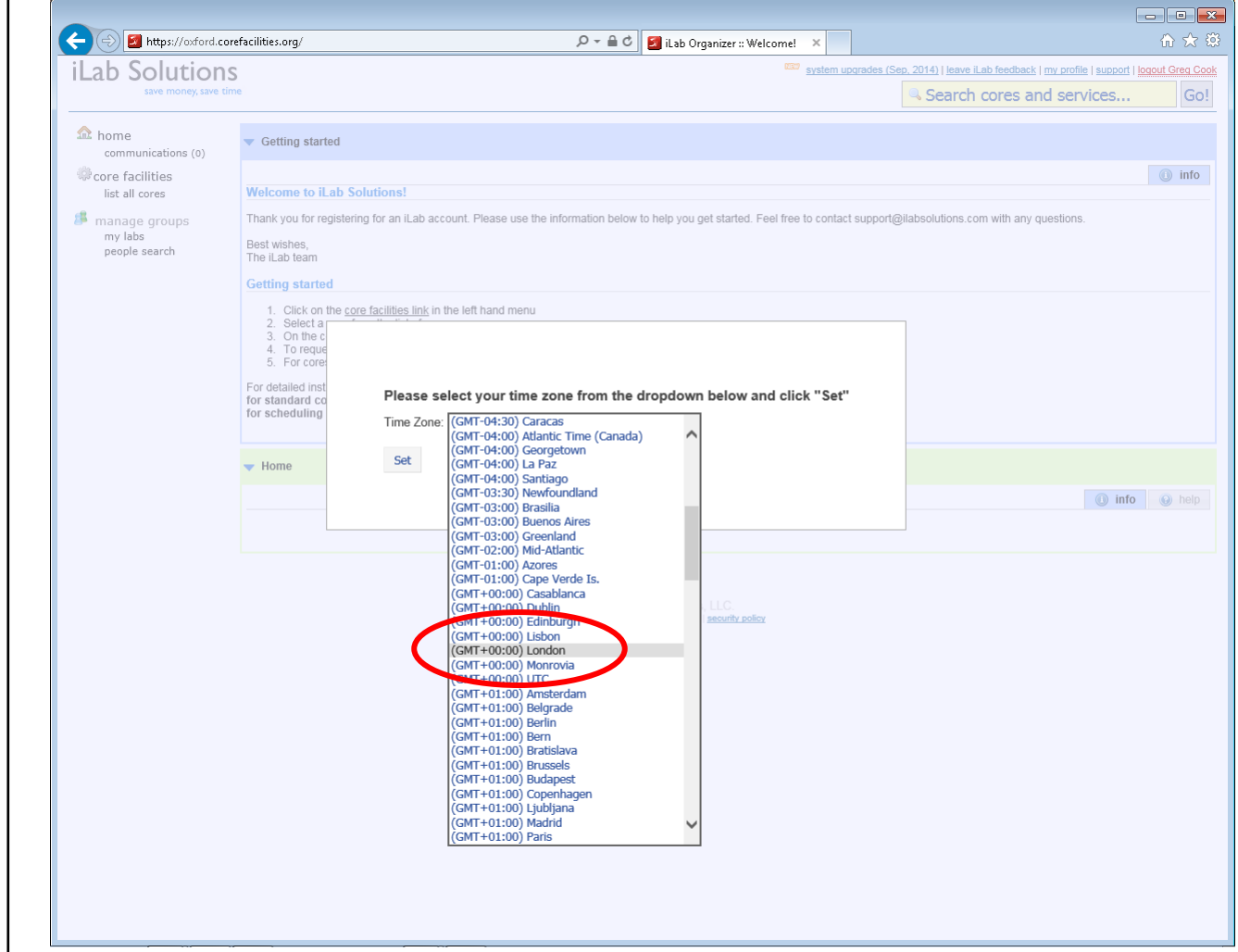

**Notes:** If this is your first login to iLab you need to set your timezone to "GMT 0:00 London"

### **iLabSolutions – iLab homepage**

**Example iLab booking:** iLab Login page Webauth login Webauth continue Initial set timezone iLab homepage Select core Select equip group Select equipment Book equip date/time Choose project code Check booking iLab logout Close browser warning Logged out

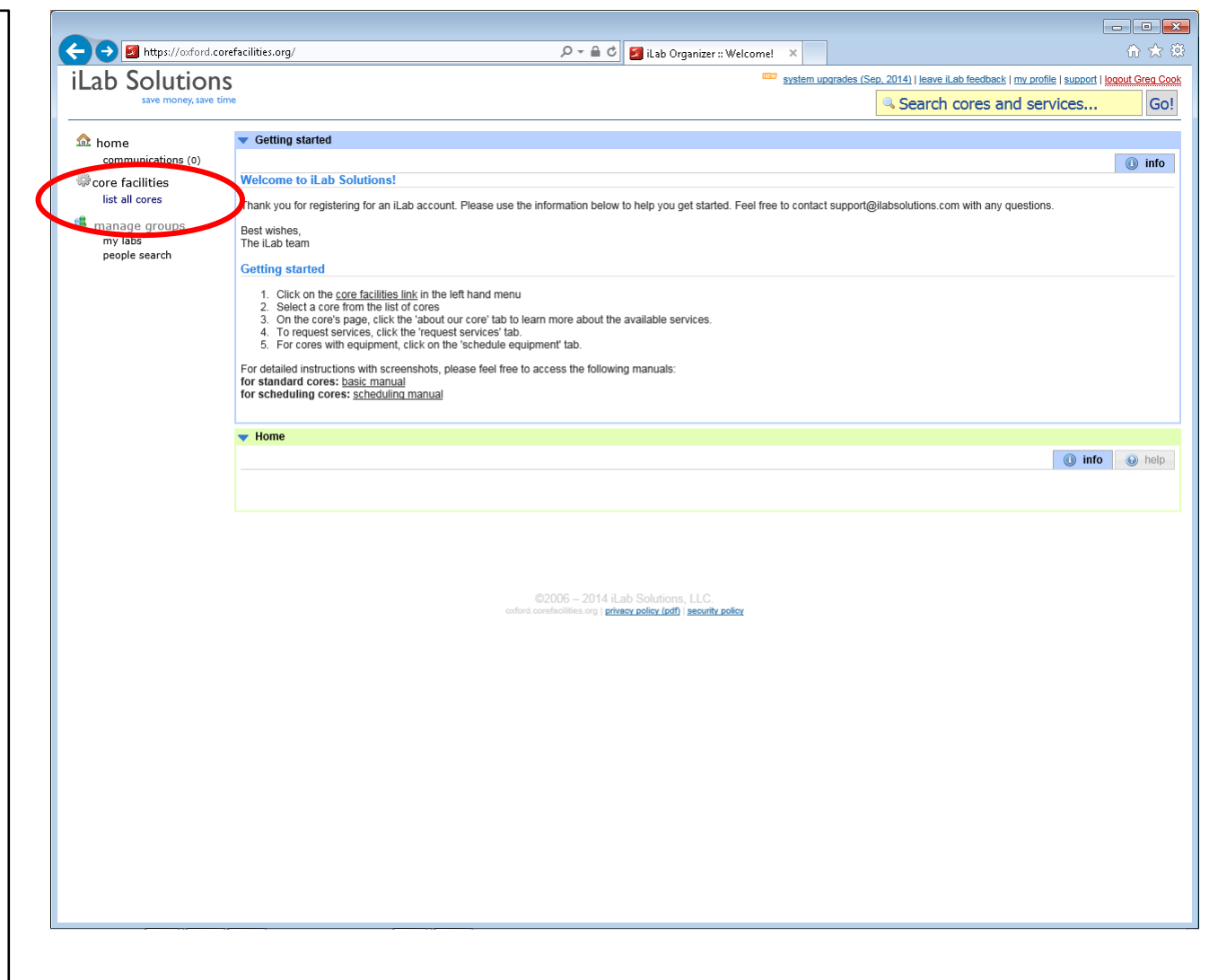

**Notes:** this is your standard iLab homepage. All equipment is grouped into "cores". Select list all cores.

### **iLabSolutions – Select core**

**Example iLab booking:** iLab Login page Webauth login Webauth continue Initial set timezone iLab homepage Select core Select equipment Select equip group Book equip date/time Choose project code Check booking iLab logout Close browser warning Logged out

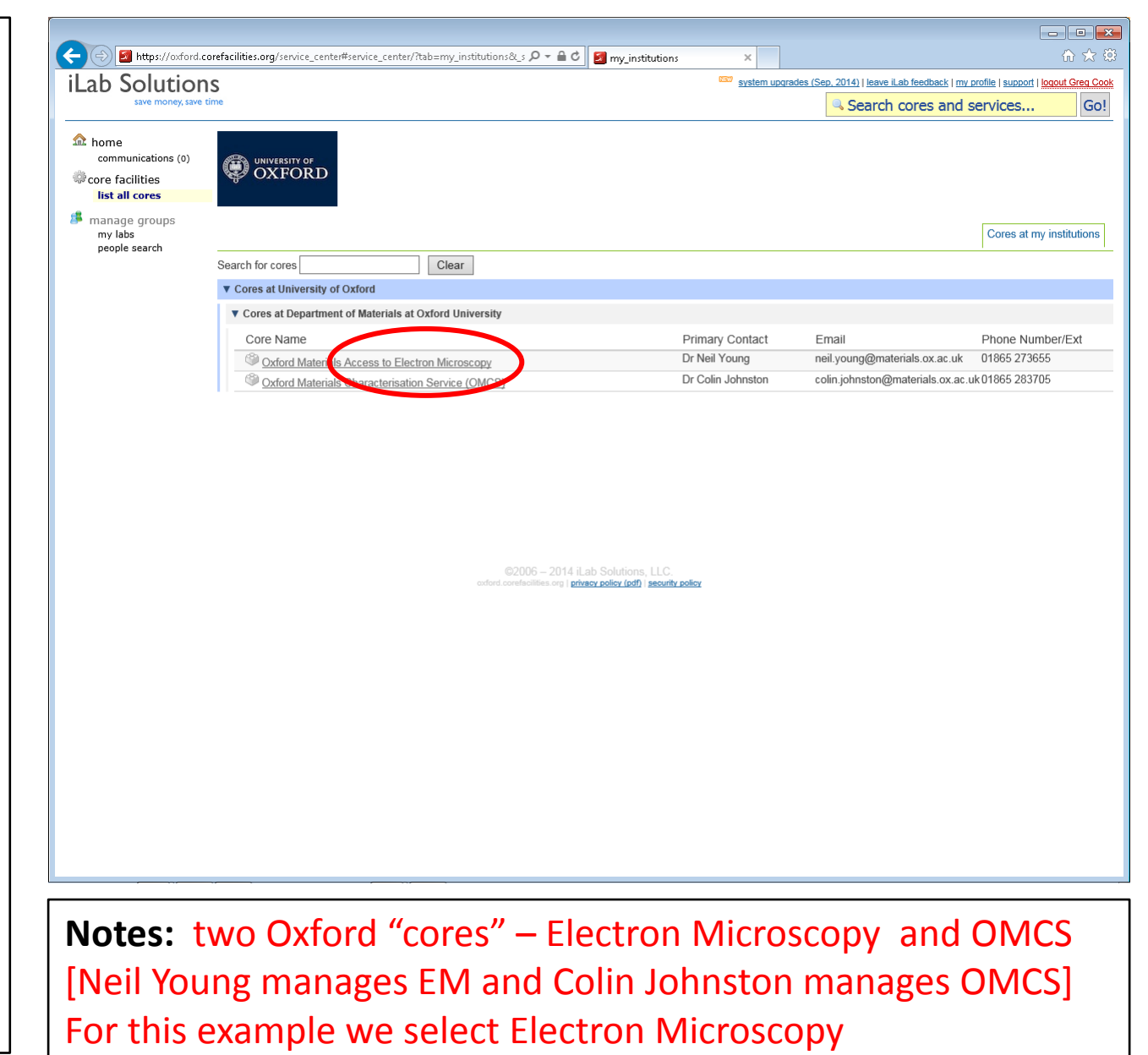

### **iLabSolutions – Select equipment group**

**Example iLab booking:** iLab Login page Webauth login Webauth continue Initial set timezone iLab homepage Select core Select equip group Select equipment Book equip date/time Choose project code Check booking iLab logout Close browser warning Logged out

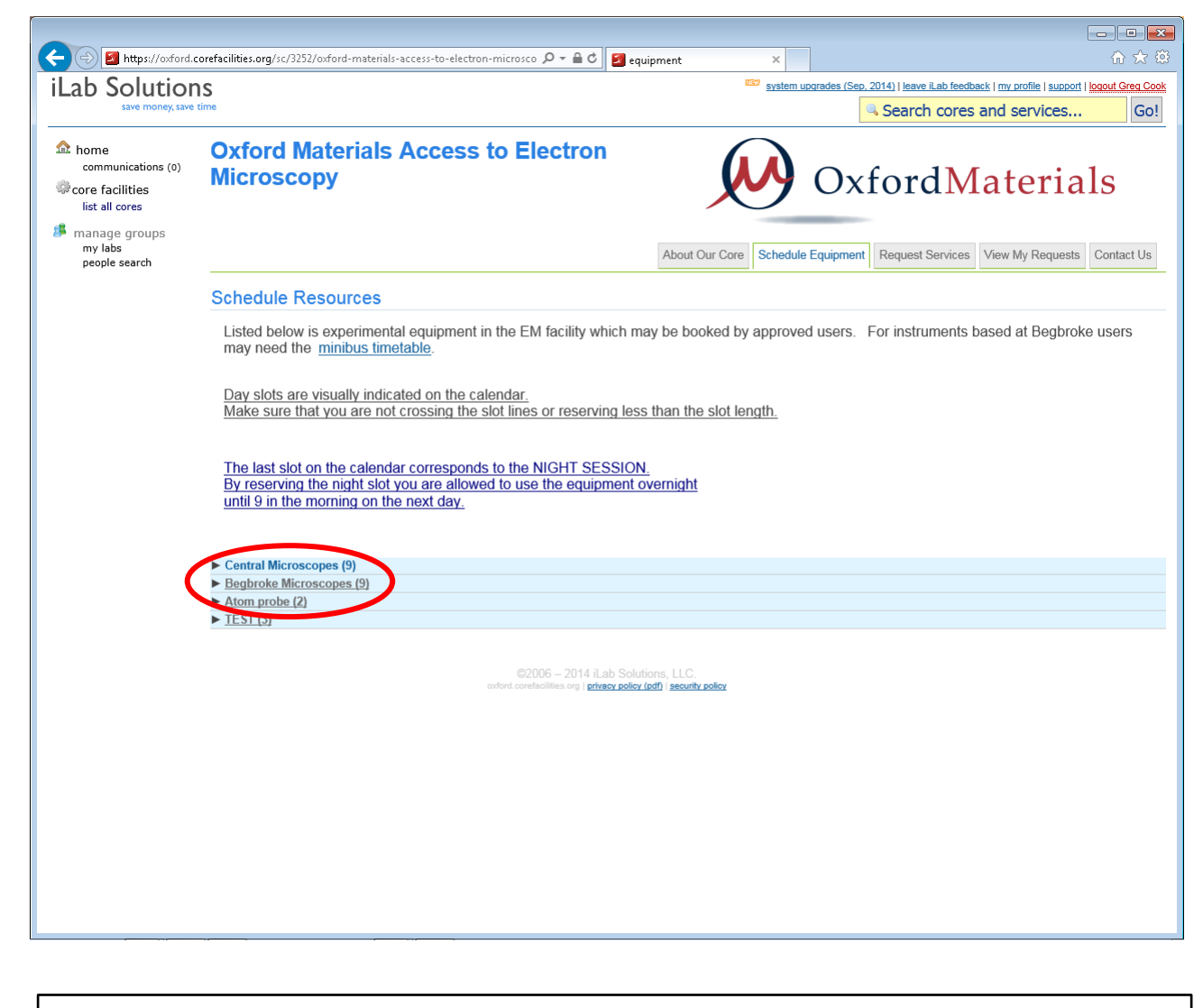

**Notes:** The EM core contains several groups of equipment For this example we shall choose Begbroke Microscopes

### **iLabSolutions – Select equipment**

**Example iLab booking:** iLab Login page Webauth login Webauth continue Initial set timezone iLab homepage Select core Select equip group Select equipment Book equip date/time Choose project code Check booking iLab logout Close browser warning Logged out

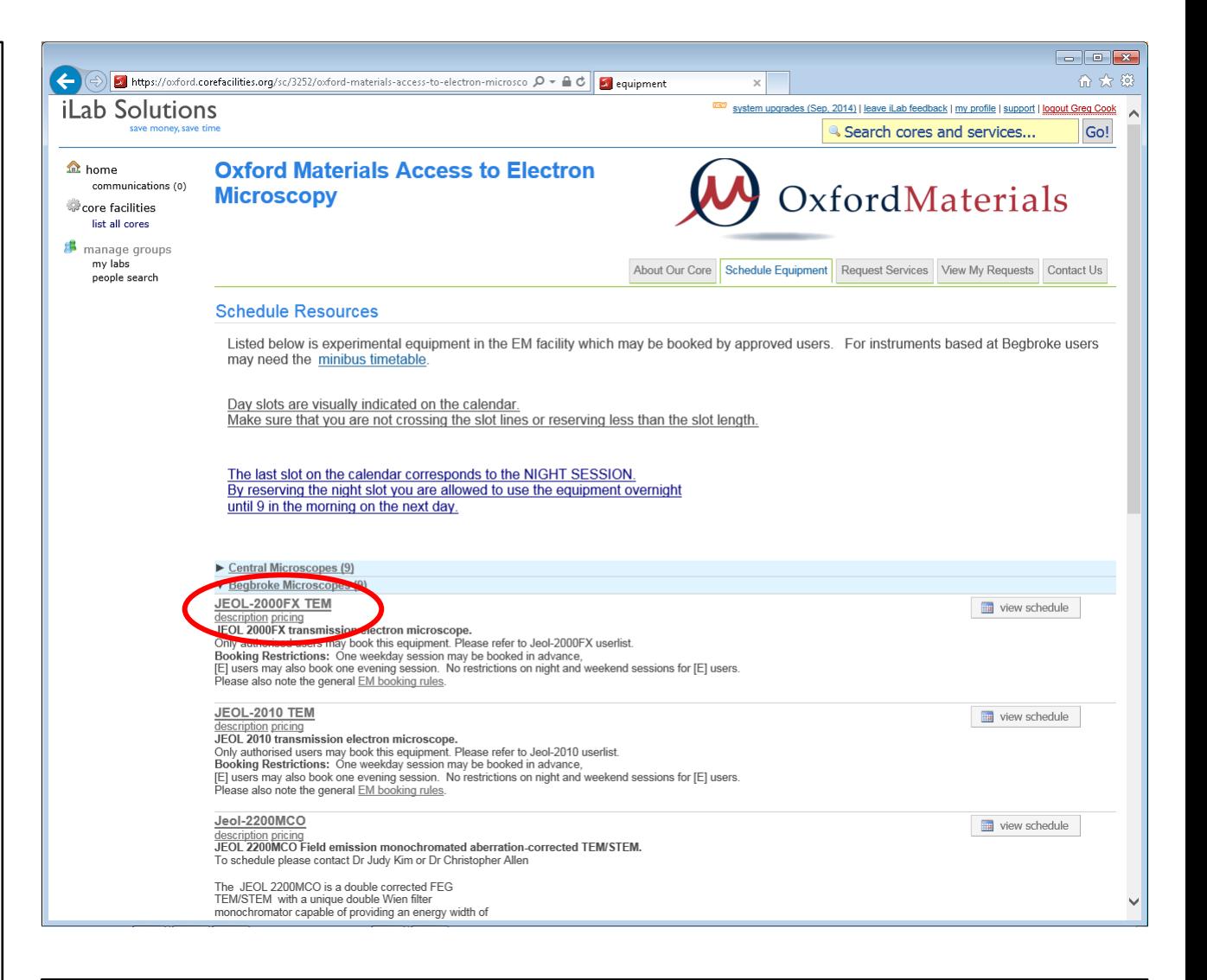

**Notes:** for this example we shall book the JEOL2000FX

### **iLabSolutions – Book equipment date/time**

**Example iLab booking:** iLab Login page Webauth login Webauth continue Initial set timezone iLab homepage Select core Select equip group Select equipment Book equip date/time Choose project code Check booking iLab logout Close browser warning Logged out

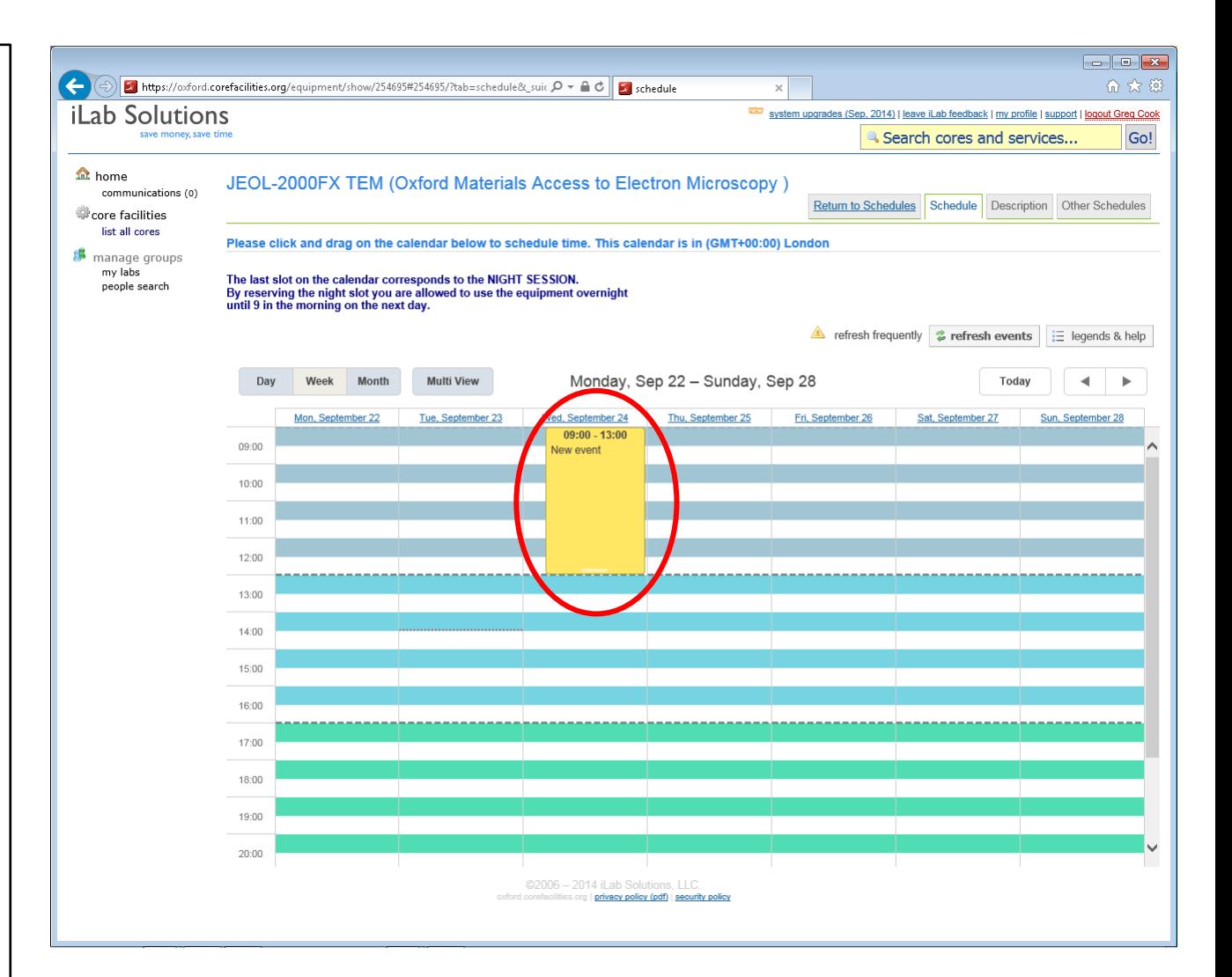

**Notes:** Look at your desired date and time range (and any exisiting bookings) Click&Drag booking. Coloured time limits.

### **iLabSolutions – Choose project cost code**

**Example iLab booking:** iLab Login page Webauth login Webauth continue Initial set timezone iLab homepage Select core Select equip group Select equipment Book equip date/time Choose project code Check booking iLab logout Close browser warning Logged out

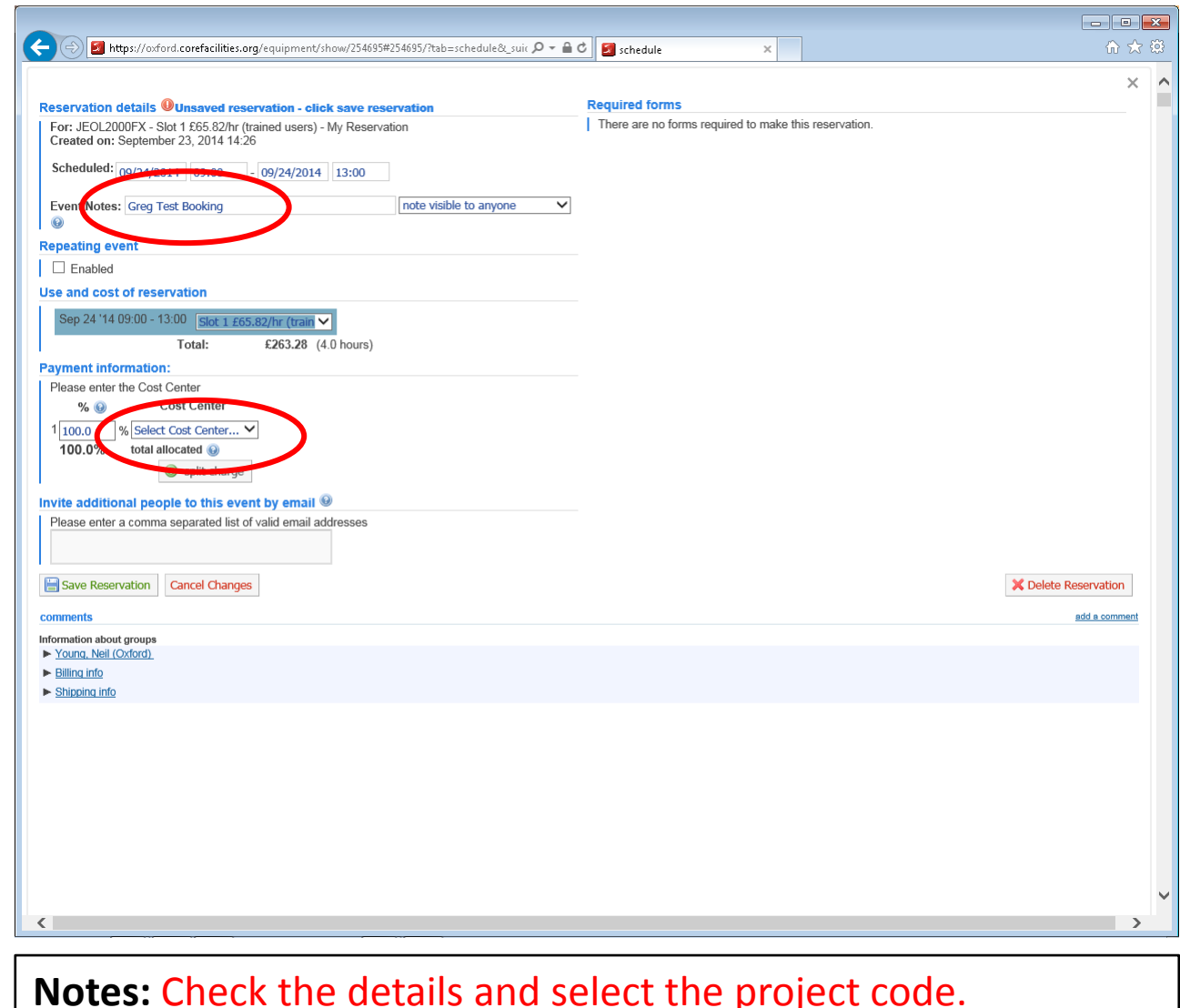

A few people have real chargeable project code(s) but most people are charged "imaginary" money.

### **iLabSolutions – Check booking is correct**

**Example iLab booking:** iLab Login page Webauth login Webauth continue Initial set timezone iLab homepage Select core Select equip group Select equipment Book equip date/time Choose project code Check booking iLab logout Close browser warning Logged out

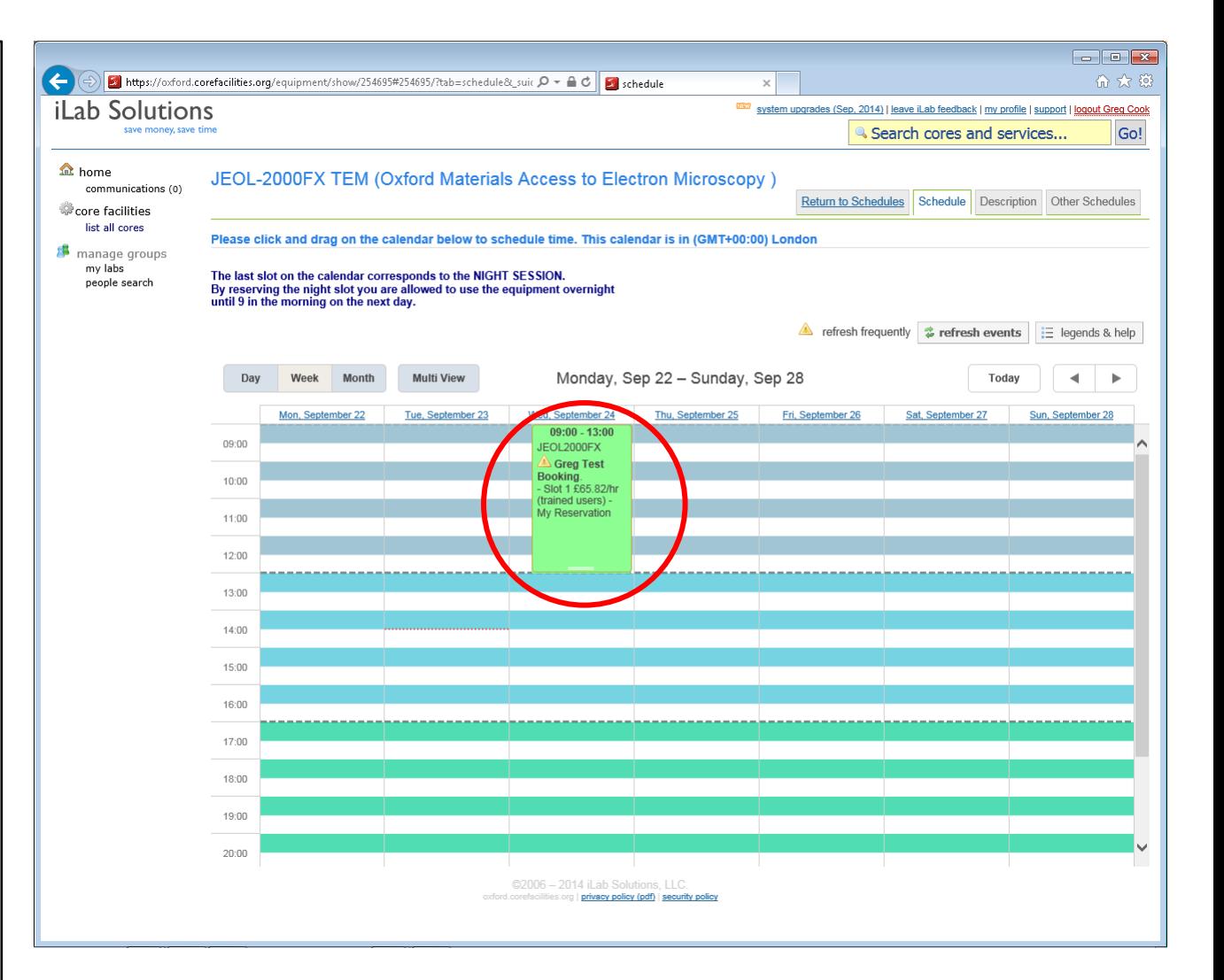

**Notes:** check the details of your booking are correct

### **iLabSolutions – iLab logout**

**Example iLab booking:** iLab Login page Webauth login Webauth continue Initial set timezone iLab homepage Select core Select equip group Select equipment Book equip date/time Choose project code Check booking iLab logout Close browser warning Logged out

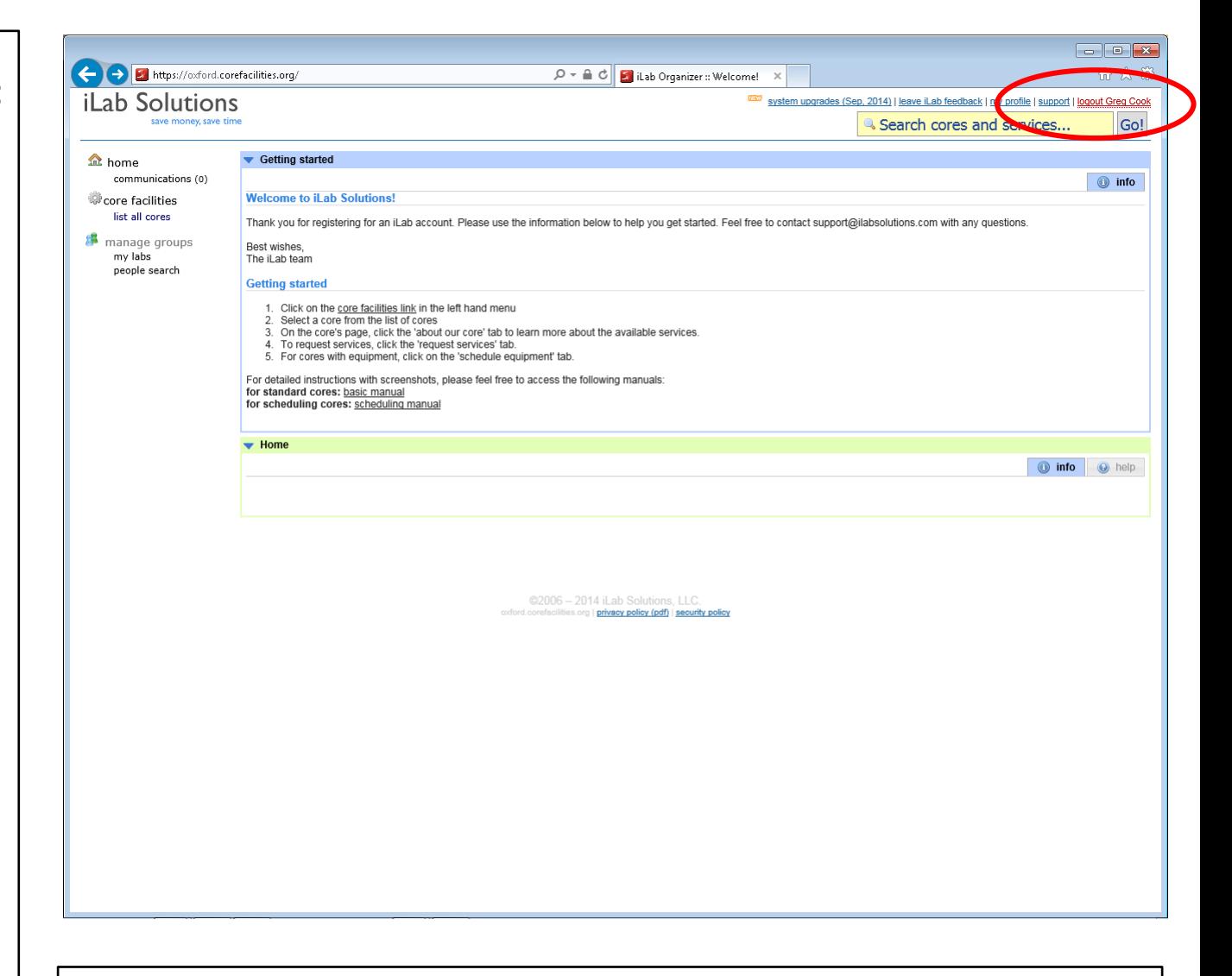

**Notes:** when you have made all your bookings, if you are using a public/shared computer you must logout.

### **iLabSolutions – Close browsers warning**

**Example iLab booking:** iLab Login page Webauth login Webauth continue Initial set timezone iLab homepage Select core Select equip group Select equipment Book equip date/time Choose project code Check booking iLab logout Close browser warning Logged out

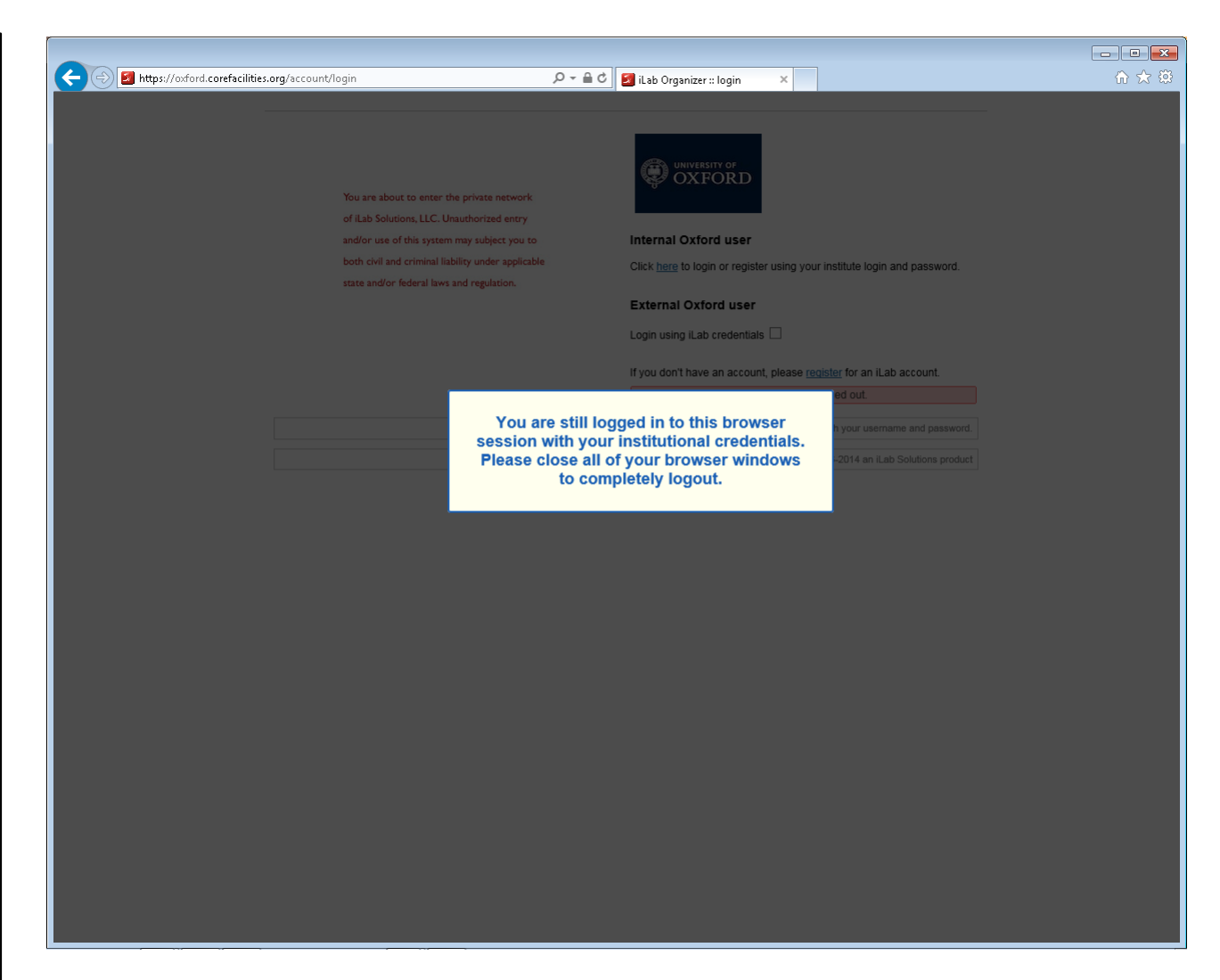

**Notes:** note that you are recommended to completely close the web browser (all windows) to complete your logout

### **iLabSolutions – Logged out**

**Example iLab booking:** iLab Login page Webauth login Webauth continue Initial set timezone iLab homepage Select core Select equip group Select equipment Book equip date/time Choose project code Check booking iLab logout Close browser warning Logged out

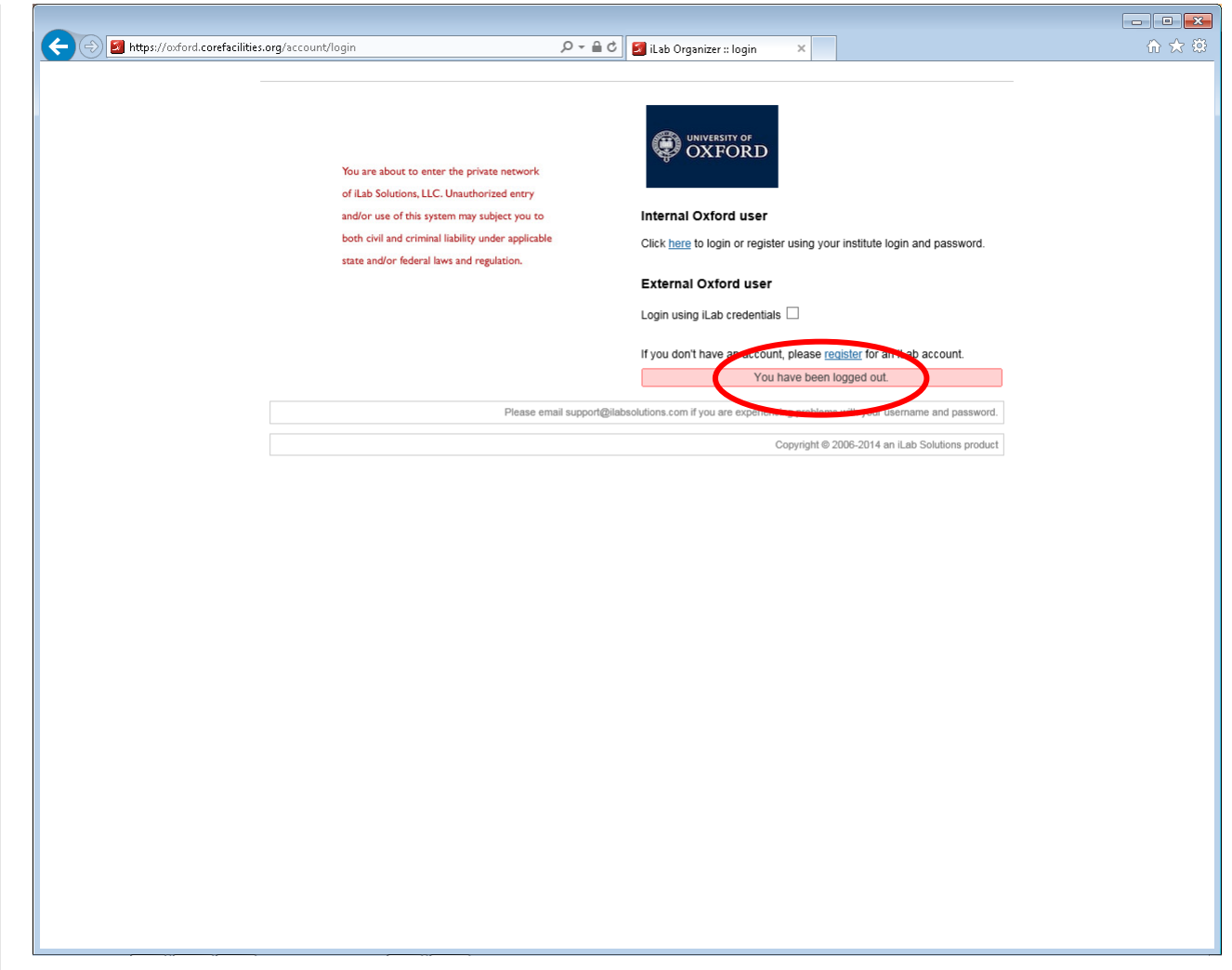

**Notes:** you receive confirmation of being logged-out. But you still need to close the web browser…

### **Internal – Getting Started**

- The internal custom written booking system **can only be booked using university SSO credentials**
- All members of department are automatically pre-registered. Other university members are prompted to self-register.
- The old booking system does not enforce authorization however all users must obtain be trained and authorized to use each piece of equipment by the owner/operator of the equipment before booking
- Each equipment has booking restrictions, but it is up to the users to comply with the booking restrictions.

### **Internal – Example booking XRD**

#### **Department Website**

- Research Areas
- Research Sponsors
- Equipment Bookings
- Equipment Help
- Etc.

#### **Internal equipment Booking system:**

All "Other" equipment

#### **Example booking of XRD**

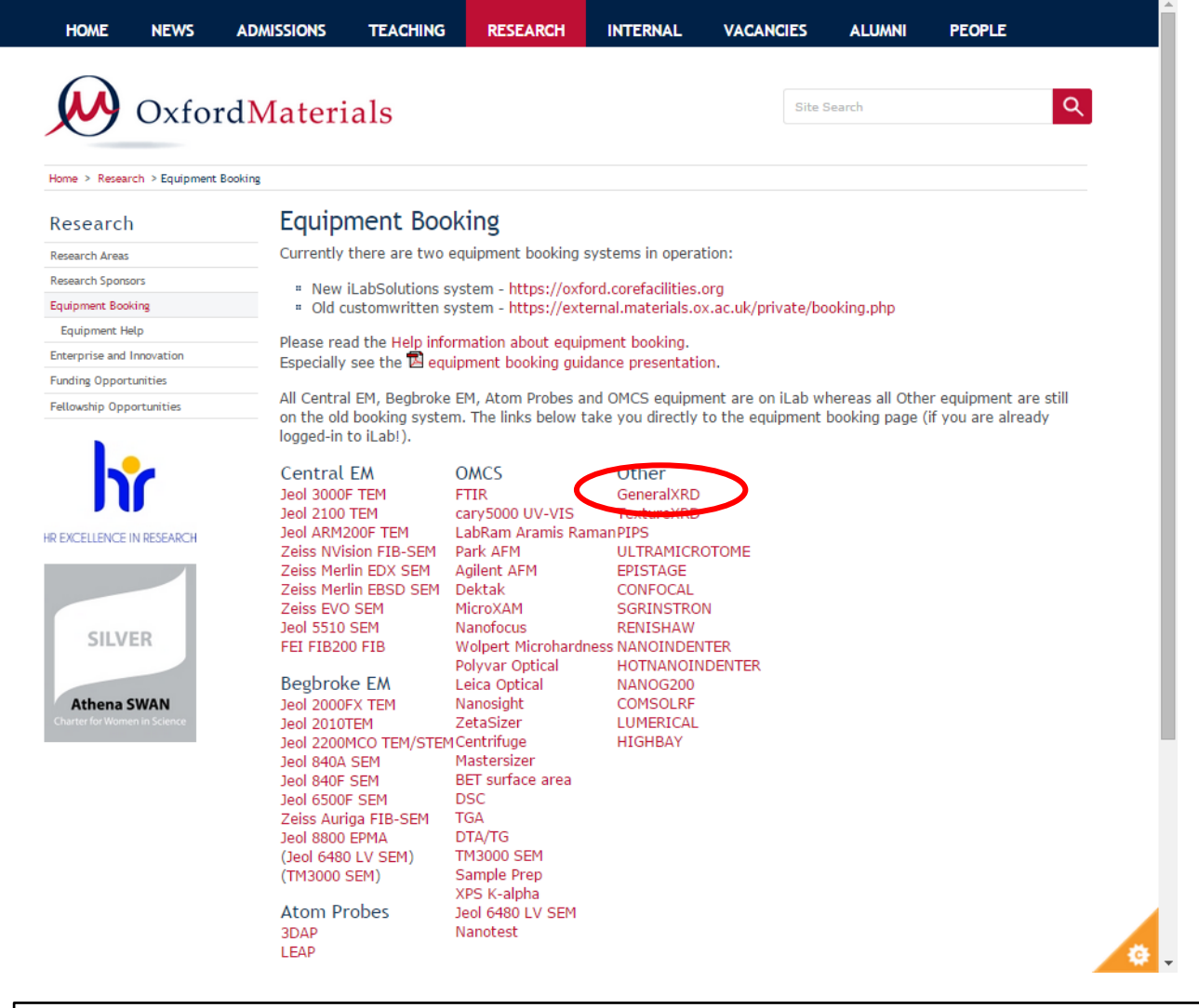

**Notes:** <http://www.materials.ox.ac.uk/research/bookings.html> Click on the link to the equipment. (e.g. GeneralXRD)

### **Internal – Make booking**

#### **Example booking:**

Make booking Webauth authentication Webauth confirmation Check booking is correct Logout Logout confirmation Close browser

#### **Other information:**

Superusers Userlists My bookings

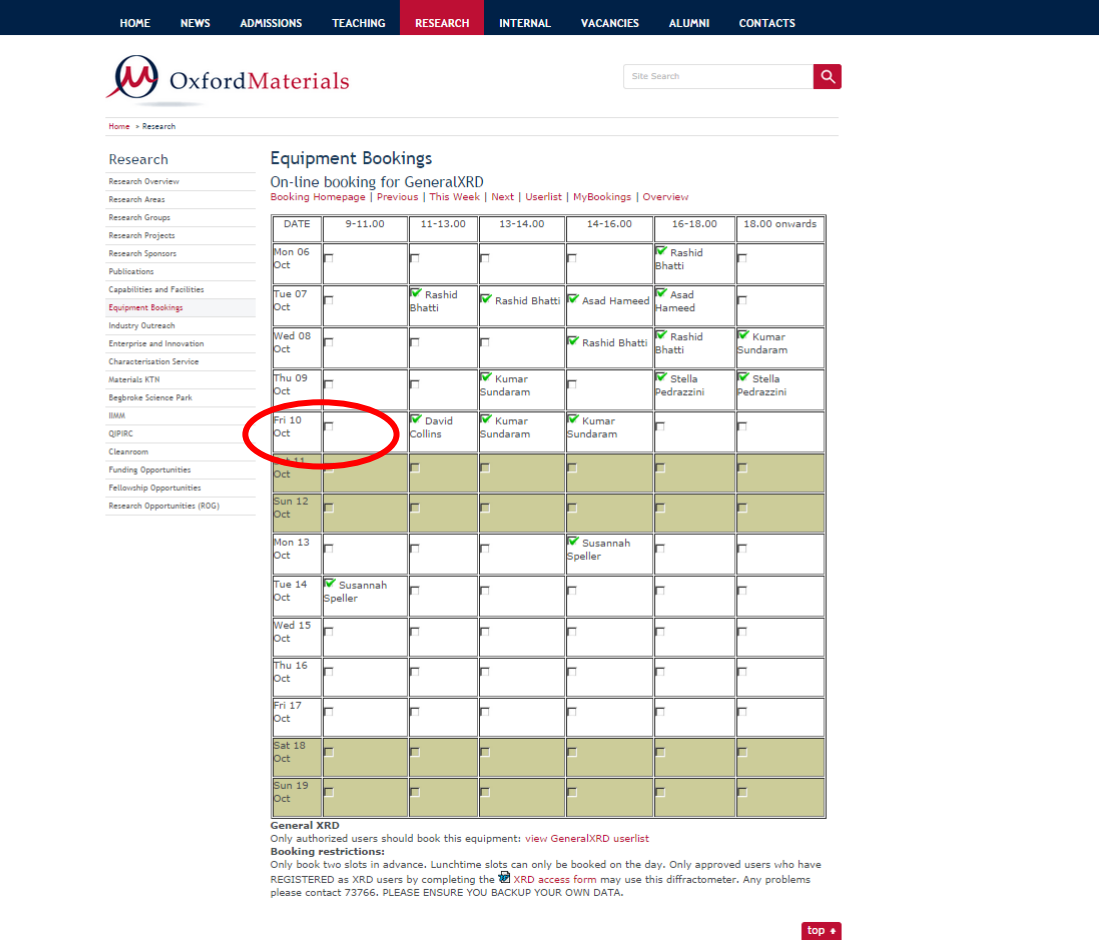

**Notes: :** Look at your desired date and times (and any existing bookings). Tick tickbox to make booking. (e.g. 9-11 on 10<sup>th</sup> Oct)

### **Internal – Webauth authentication**

**Example booking:** Make booking Webauth authentication Webauth confirmation Check booking is correct Logout Logout confirmation Close browser

#### **Other information:**

Superusers Userlists My bookings

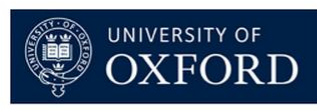

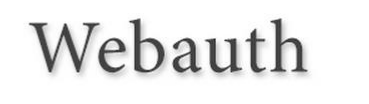

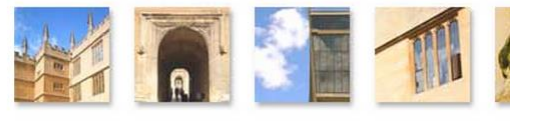

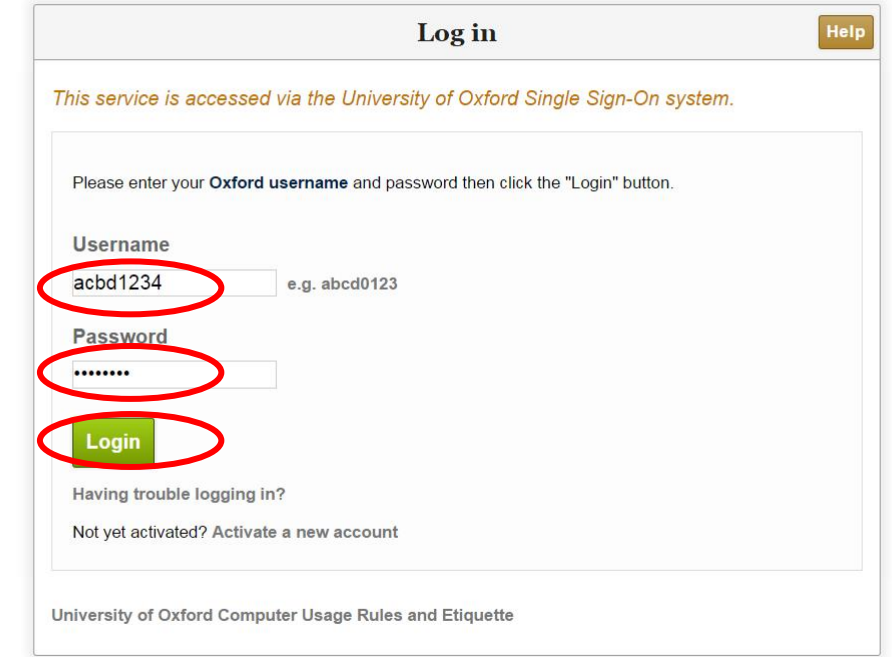

**Notes:** If not already authenticated enter your university SSO credentials when requested.

### **Internal – Webauth confirmation**

**Example booking:** Make booking Webauth authentication Webauth confirmation Check booking is correct Logout Logout confirmation Close browser

#### **Other information:**

**Superusers** Userlists My bookings

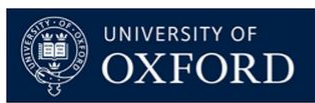

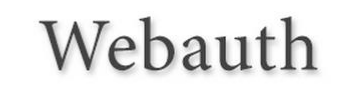

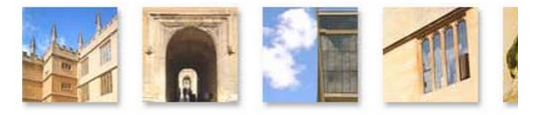

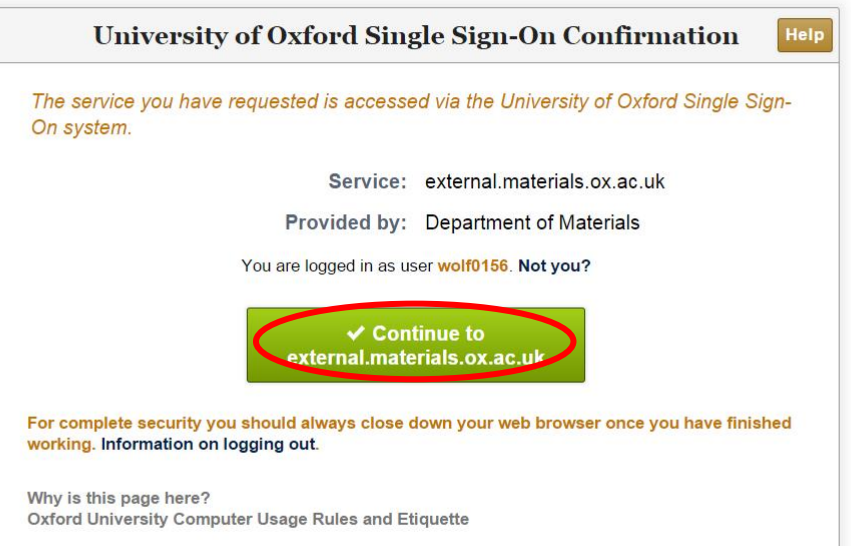

**Notes:** webauth confirms your identity so continue to booking system on external.materials.ox.ac.uk (note change of address)

### **Internal – Check booking is correct**

**Example booking:** Make booking Webauth authentication Webauth confirmation Check booking is correct

Logout Logout confirmation Close browser

#### **Other information:**

Superusers Userlists My bookings

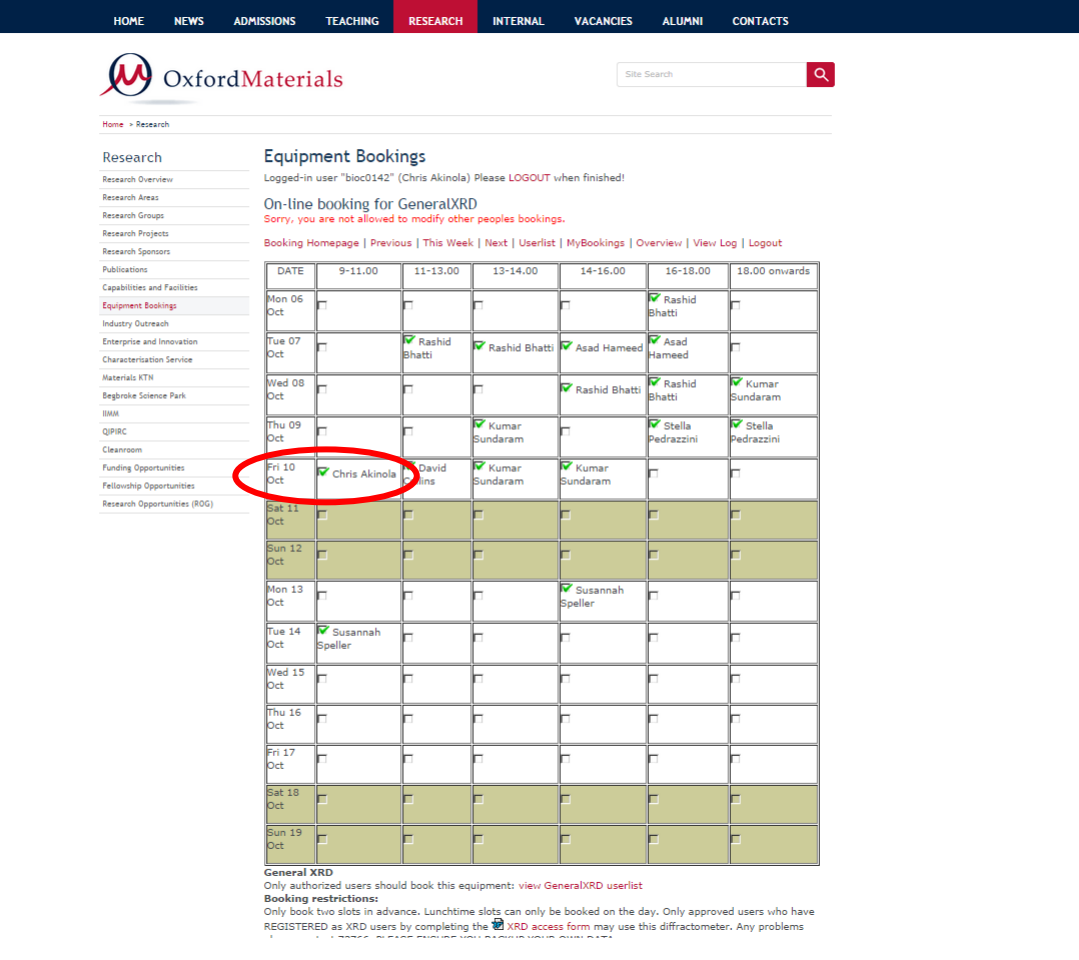

**Notes:** Booking accepted and tickbox replaced with your name. (e.g. Chris Akinola has booked 9-11 on 10th October) The above screen also shows an example red alert message.

### **Internal – logout**

#### **Example booking:**

Make booking Webauth authentication Webauth confirmation Check booking is correct

#### Logout

Logout confirmation Close browser

#### **Other information:**

Superusers Userlists My bookings

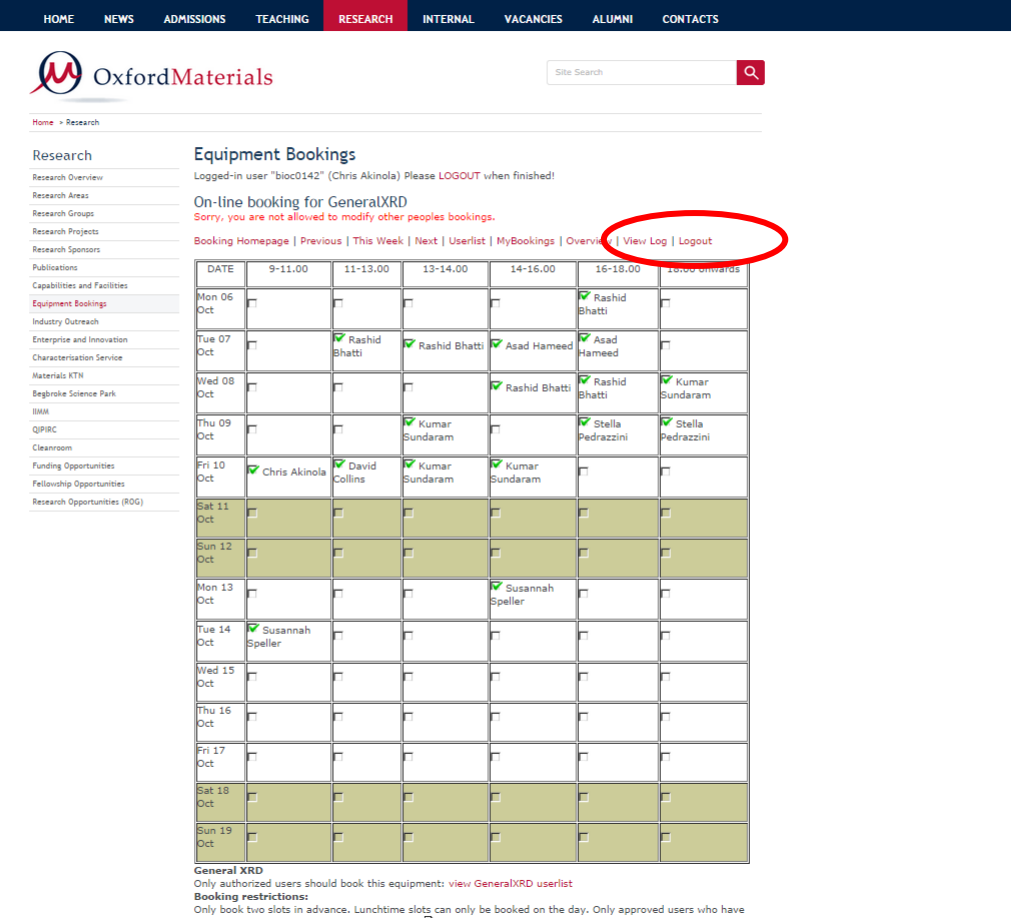

REGISTERED as XRD users by completing the  $^{\text{\textregistered}}$  XRD access form may use this diffractometer. Any problems

**Notes:** when you have finished booking equipment please remember to logout, especially if using a public computer

### **Internal – logout confirmation**

#### **Example booking:**

Make booking Webauth authentication Webauth confirmation Check booking is correct Logout Logout confirmation Close browser

#### **Other information:**

Superusers Userlists My bookings

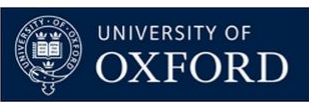

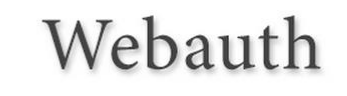

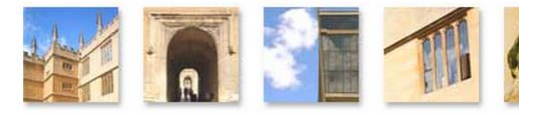

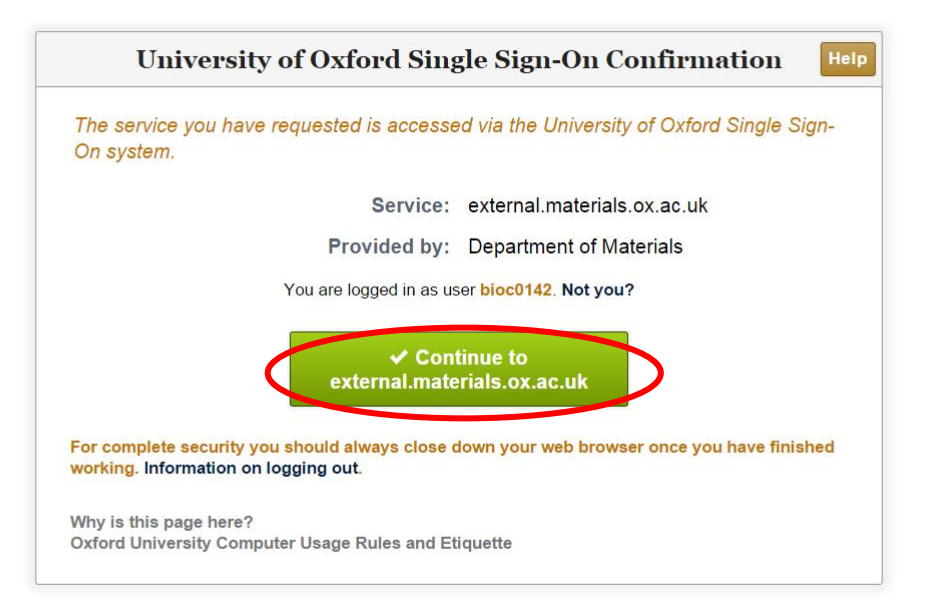

#### **Notes:** logout requires further confirmation

### **Internal – close browser warning**

#### **Example booking:**

Make booking Webauth authentication Webauth confirmation Check booking is correct Logout Logout confirmation Close browser

#### **Other information:**

Superusers Userlists My bookings

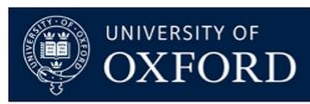

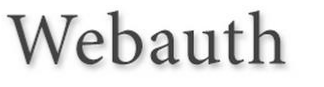

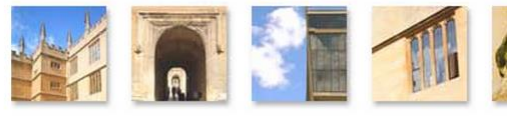

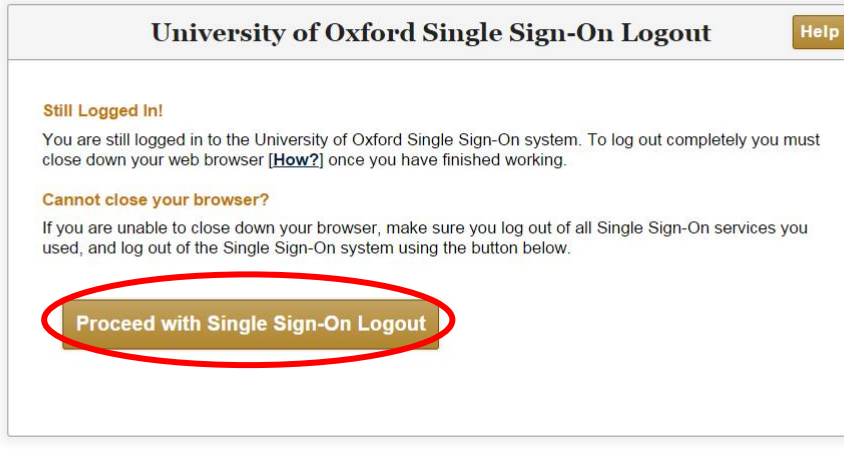

**Notes:** Reminder to close web browser to complete logout. Click proceed and then close the web browser.

### **Internal – superuser booking**

**Example booking:** Make booking Webauth authentication Webauth confirmation Check booking is correct Logout Logout confirmation Close browser

#### **Other information:**

**Superusers** Userlists My bookings

#### **Superusers can:**

-Make plain text booking -Modify bookings -Manage userlists

(Contact Paul Warren if you want superuser)

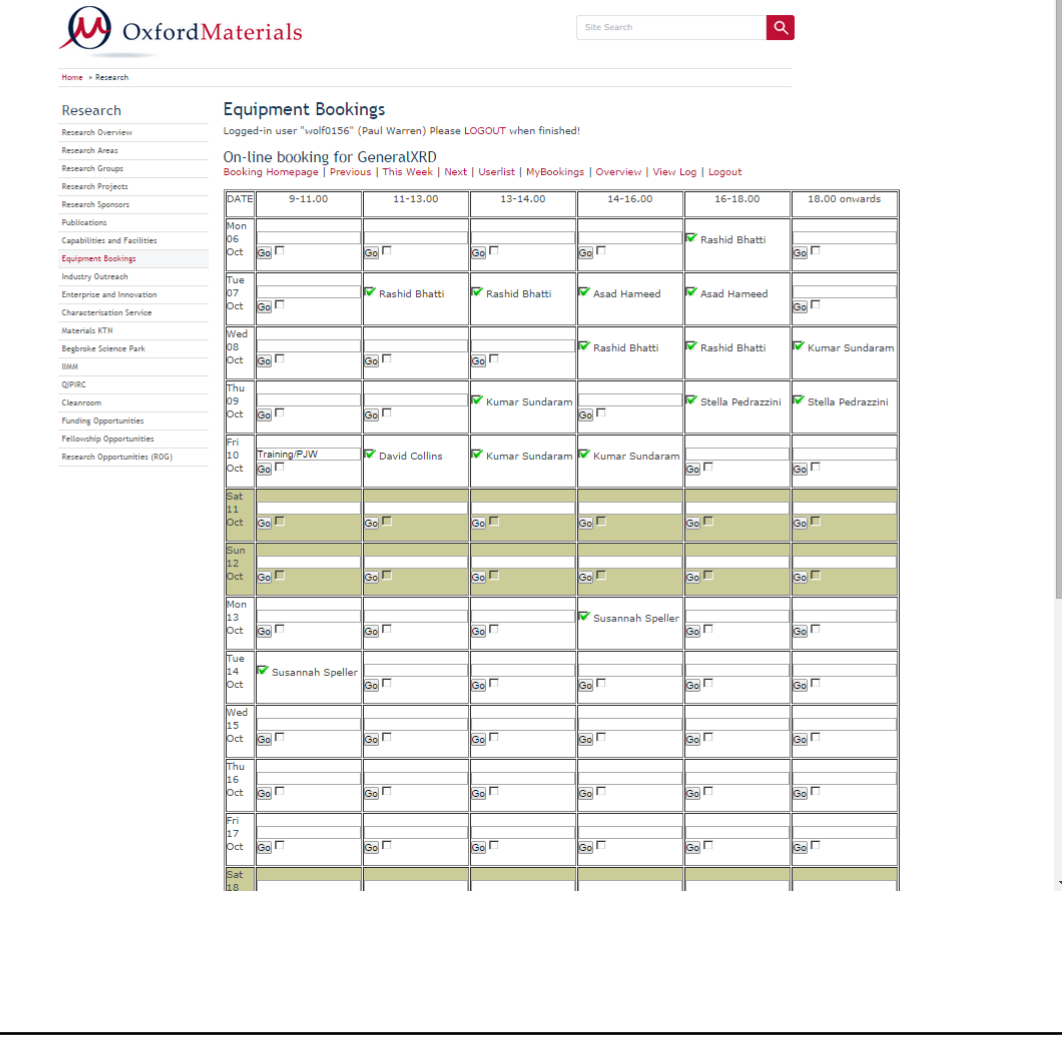

**INTERNAL** 

**VACANCIES** 

**Notes:** quite a few staff are "superusers" which allows free-text bookings and modifying other people bookings.

### **Internal – userlists**

**Example booking:** Make booking Webauth authentication Webauth confirmation Check booking is correct Logout Logout confirmation Close browser

**Other information:**

Superusers **Userlists** My bookings

**Superusers can:**

-Make plain text booking -Modify bookings -Manage userlists

(Contact Paul Warren if you want superuser)

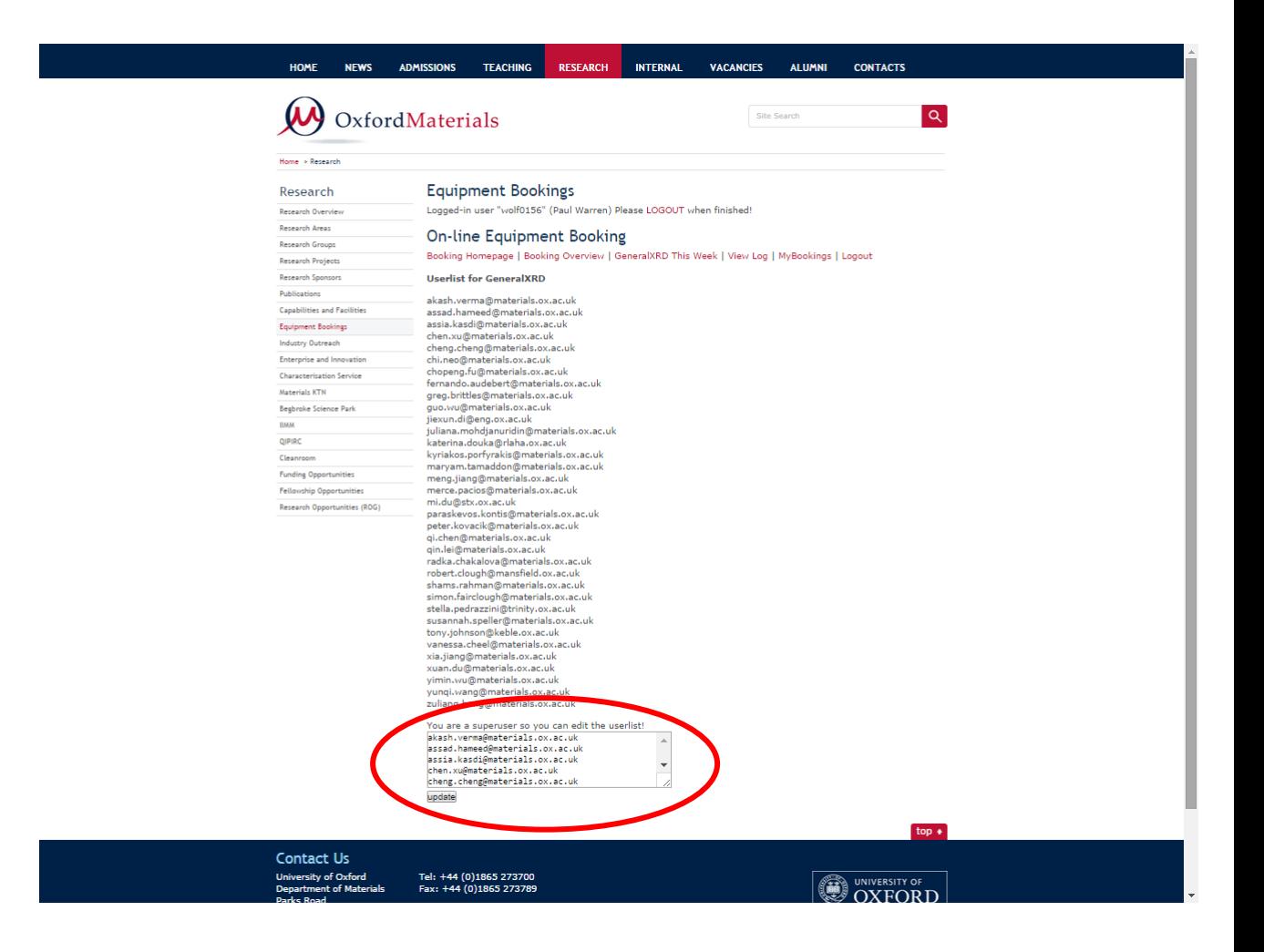

**Notes:** superusers can also manage the equipment userlists

### **Internal – my bookings**

**Example booking:** Make booking Webauth authentication Webauth confirmation Check booking is correct Logout Logout confirmation Close browser

#### **Other information:**

Superusers Userlists My bookings

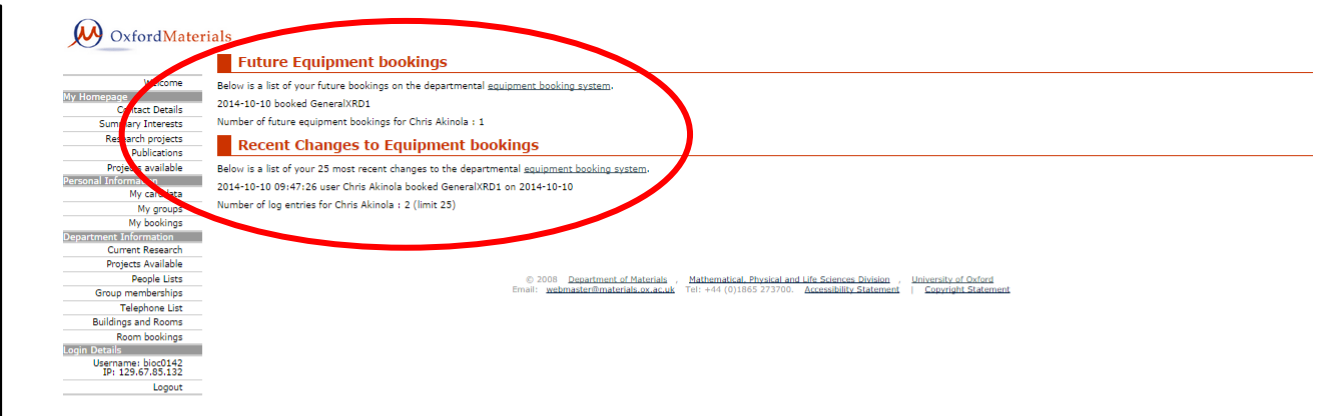

#### **Notes:** some users find it useful to see a summary of their future bookings and a history of all their changes to bookings

### **Accessing data from equipment systems**

- Data is collected on an equipment control computer
- Data should be analysed on your own/group computer
- How to transfer data? lots of different options…
	- Equipment computer is on department network
		- Windows file-sharing, Secure File Transfer, Netstorage, FTP, removable media
	- Equipment computer is not on any network
		- Removable media e.g. USB (but must be virus-free!)
	- Equipment computer is on protected private network
		- Transfer data via storage array at Begbroke (bbem.materials.ox.ac.uk)
		- Transfer data via storage array in Holder Building (prem.materials.ox.ac.uk)
		- Removable media e.g. USB (but must be virus-free!)

### **Data from Equipment on department network (cmd)**

**Example data transfer:** Windows filesharing Secure File Transfer **Netstorage** FTP Removable Media

#### **Windows file sharing from the command window**

To open a command prompt on Windows goto: All programs - Accessories - Command Prompt or got to 'Run' and type 'cmd' in the box that pops up. The images below show an example connection to account 'username' in the STUDENT container on the department server called FILES\_STUDENT which results in the file store being mounted as the Z: drive.

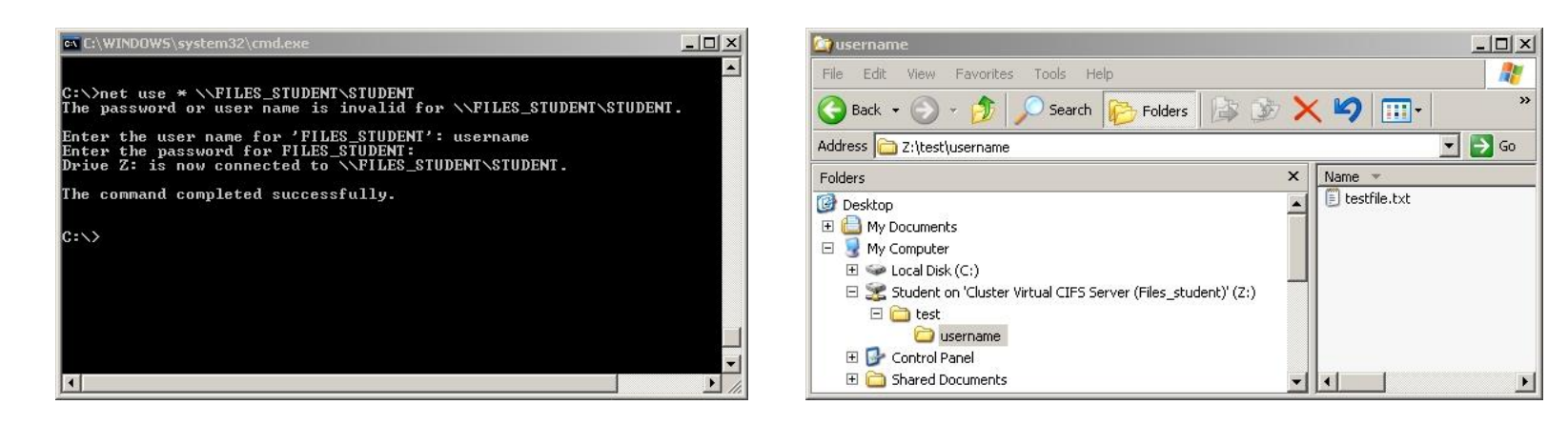

**This method can connect to desktop computers, as long a sharing is enabled**

e.g. net use \* [\\mydesktop\myshare](//mydesktop/myshare) /user:MyUsername

### **Data from Equipment on department network (Run)**

**Example data transfer:** Windows filesharing Secure File Transfer **Netstorage** FTP Removable Media

> Type the name of a program, folder, document, or Internet resource, and Windows will open it for you

> > Cancel

**INFILES STUDENT\STUDENT** 

OK.

Run

 $?|x|$ 

#### **Windows file sharing from the Run command (Ctrl R)**

The images below show an example connection to account 'username' in the STUDENT container on the server called FILES\_STUDENT which results in the file store being mounted under network neighbourhood (without a drive letter).

#### **This method can also connect to desktop computers, as long a sharing is enabled** e.g. [\\mydesktop\myshare](//mydesktop/myshare)

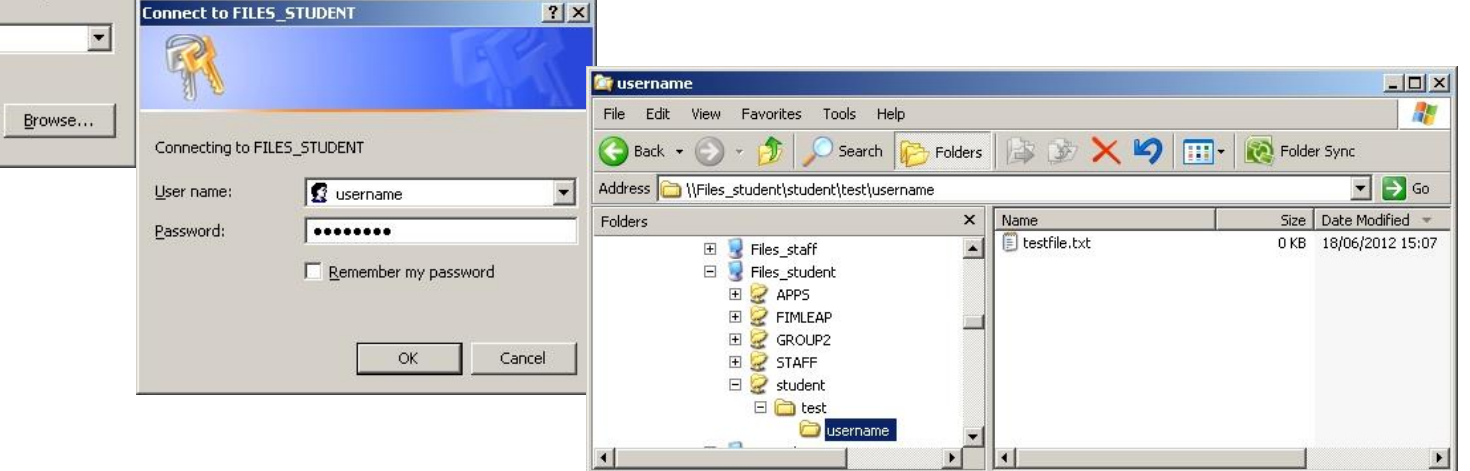

### **Data from Equipment on department network (Map)**

**Example data transfer:** Windows filesharing Secure File Transfer **Netstorage** FTP Removable Media

#### **Windows file sharing from map network drive**

The images below show an example connection to account 'username' in the STUDENT container on the server called FILES\_STUDENT which results in the file store being mounted as the Z: drive.

**This method can also connect to desktop computers, as long a sharing is enabled** e.g. [\\mydesktop\myshare](//mydesktop/myshare)

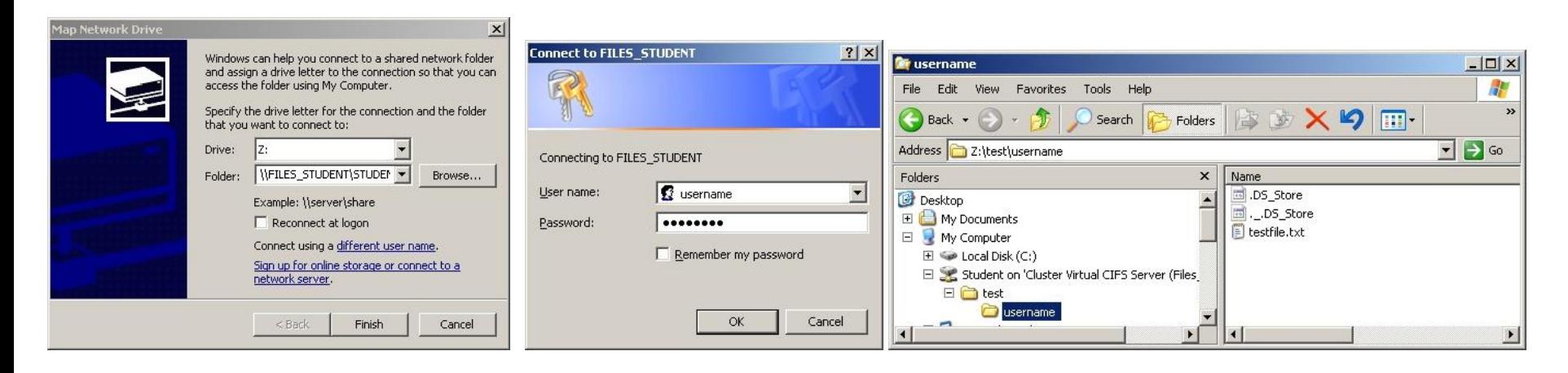

## **Data from Equipment on department network (SSH)**

**Example data transfer:** Windows filesharing Secure File Transfer Netstorage FTP Removable Media

**Secure File Transfer to Dept Fileservers using WinSCP** WinSCP <http://winscp.net/> is installed on most departmental computers.

This client software can be used to connect to any SFTP server, such as the department fileserver called

materials2.materials.ox.ac.uk (Desktops do not run SSH)

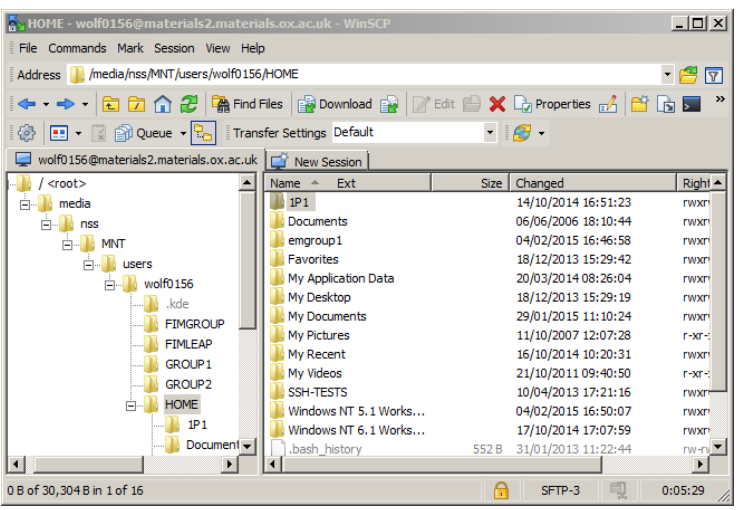

 $?$   $\Box$   $\times$ emaroun@hhen **Eile** protoc emaroun@arem  $\overline{\phantom{0}}$ isername@materials2  $22 - 1$ User name Password ........ Save Advanced...

The file transfer window allows you to drag&drop files from the local computer into your HOME directory on the fileserver (or vice versa).

Equivalent software for Mac is [http://cyberduck.io](http://cyberduck.io/)

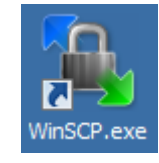

### **Data from Equipment on department network (SSH)**

**Example data transfer:** Windows filesharing Secure File Transfer **Netstorage** FTP Removable Media

Last log<br>Vusr/bir<br>Dername<br>Lotal 0<br>irwxr-xr<br>irwxr-xr

**Please note that the Secure Shell Client software shown below is no-longer supported and no-longer works with the department fileservers** (Please uninstall this software if you still have it)

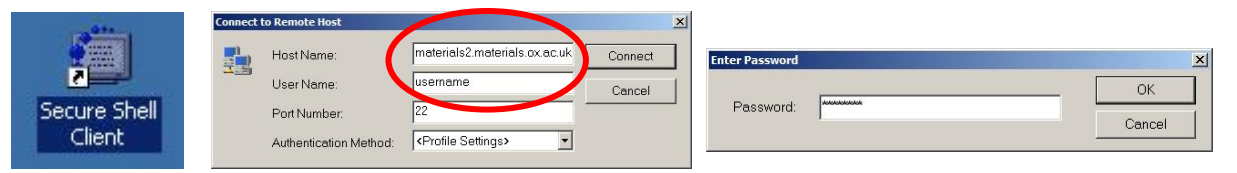

After successful connection you are presented with the line command terminal window. Click the yellow folder toolbar icon to open transfer window.

The file transfer window allows you to drag&drop files from the local computer (left pane) into your HOME directory on the fileserver (right pane) or vice versa.

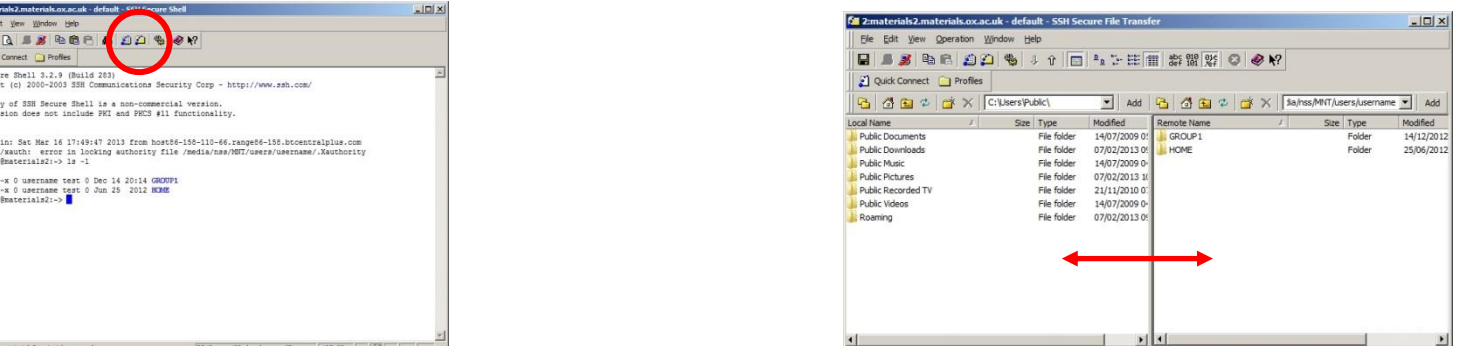

### **Data from Equipment on department network (Web)**

**Example data transfer:** Windows filesharing Secure File Transfer Netstorage (Web) FTP Removable Media

**Transfer via Web through Netstorage on Fileserver**

NetStorage is a web interface for accessing your files on the department fileserver.

Visit <http://netstorage.materials.ox.ac.uk/netstorage> After login, the webpage shows the file hierarchy similar to usual. The internal menus can be used in conjunction with the tickboxes beside each object to perform actions like upload or download.

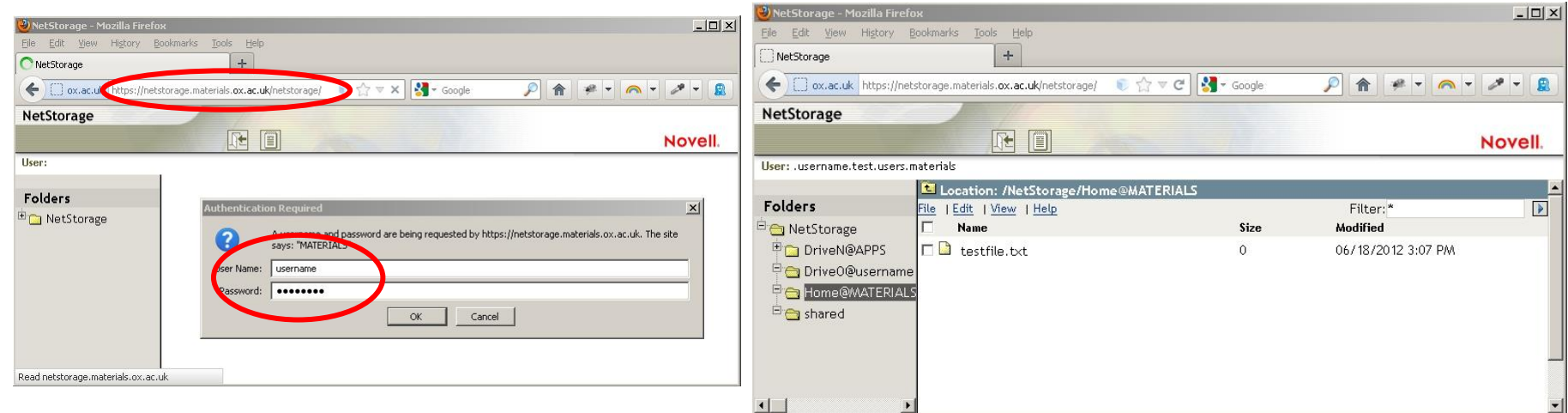

### **Data from Equipment on department network (FTP)**

**Example data transfer:** Windows filesharing Secure File Transfer Netstorage (Web) Oxfile or FTP Removable Media

#### **Transfer via Web through Oxfile or FTP**

The university provides a file transfer web interface [http://oxfile.ox.ac.uk](http://oxfile.ox.ac.uk/) great for sharing large files. The department also provides an FTP server [ftp://olympus.materials.ox.ac.uk](ftp://olympus.materials.ox.ac.uk/) which is suited to transferring lots of small files. More info[r](http://www.materials.ox.ac.uk/local/it/itftp.html)mation is at <http://www.materials.ox.ac.uk/local/it/itftp.html> *[Password for FTP available from IT staff upon request]*

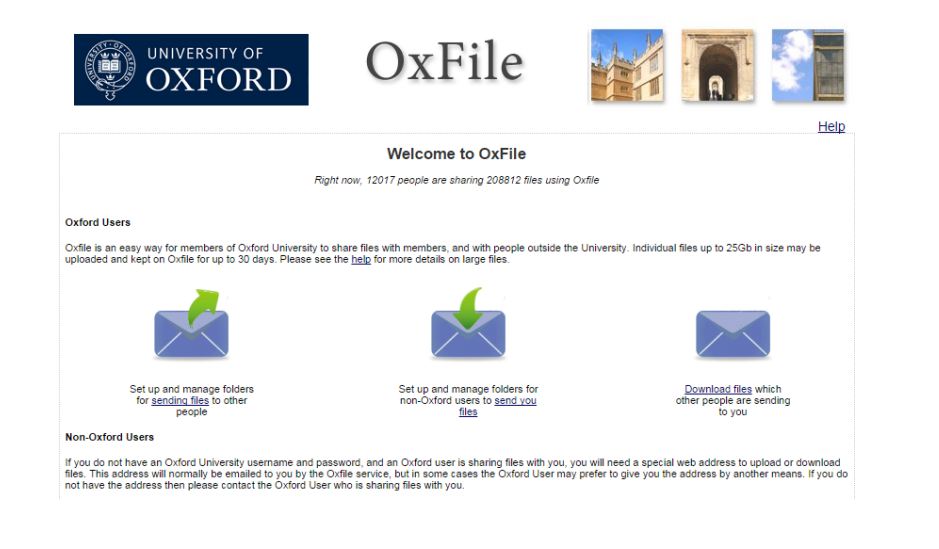

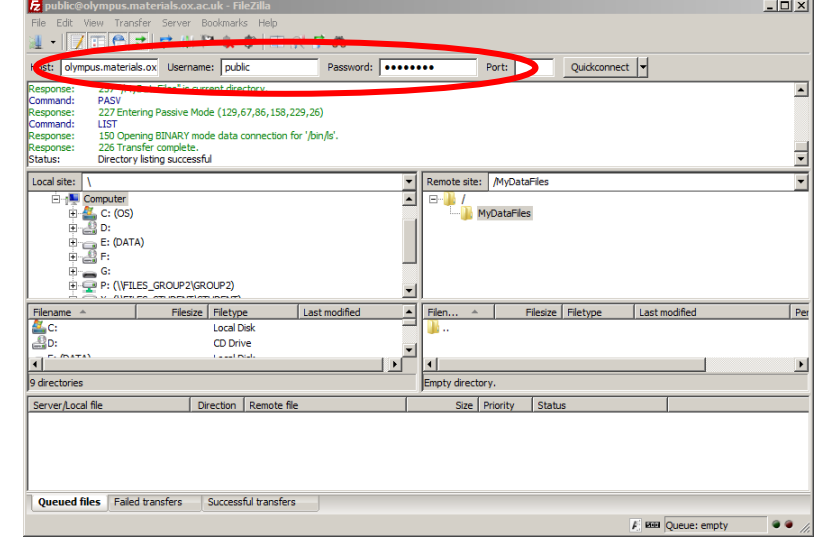

### **Data from Equipment not on any network (USB)**

**Example data transfer:** Windows filesharing Secure File Transfer Netstorage (Web) Oxfile or FTP Removable Media

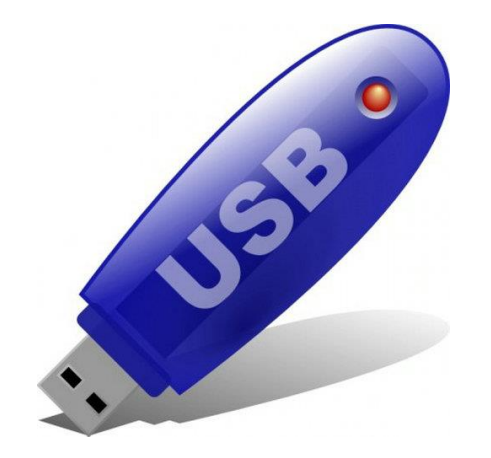

#### **Transfer via Removable Media**

Possible options are USB pen drive or USB hard disk or on older machines maybe even CD / DVD / Zip / floppy!

#### **If the equipment control computer is not networked then files must be transferred using removable media.**

Since the reason for the computer not being networked is likely to be security, it is ESSENTIAL that any USB device being used for transferring files should have been scanned with up-to-date antivirus software (on a networked computer) and confirmed as being virus-free BEFORE being connected to the equipment control computer. Users are recommended to have a dedicated USB drive only for use in transferring data off equipment control computers (which can be reformatted regularly to prevent cross contamination between different equipment).

### **Data from Equipment on private networks**

#### **Data from equipment on private network:**

#### **Overview**

Windows filesharing Secure File Transfer

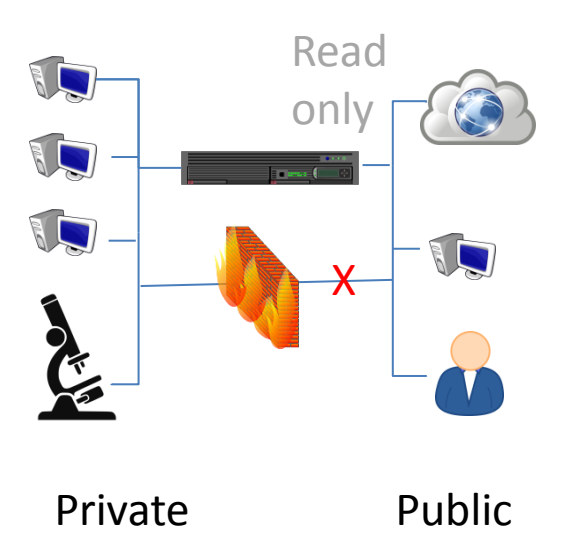

Electron microscopes based in the Holder Building are all on a separate secure private network with a storage server for public file access (prem.materials.ox.ac.uk).

Electron microscopes and OMCS equipment based at Begbroke are mostly on a separate secure private network with another storage server for public file access (bbem.materials.ox.ac.uk).

If the equipment is connected to a secure private network (e.g. you cannot open a webpage) then the equipment control computer should have a mapped network drive for storing your data on the storage array. (e.g. Z:\\prem\data)

The files can be accessed (**read-only**) from the public network either via Windows Filesharing or via Secure File Transfer using shared "**emgroup" username and password**.

**Notes:** Data is on bbem or prem depending where the equipment is. Shared read-only user account emgroup (password provided during training)

### **Data from Equipment on private networks (SMB)**

**Data from equipment on private network: Overview** Windows filesharing Secure File Transfer

**Notes:** 

#### **Windows file sharing from map network drive**

The images below show an example connection using account '**emgroup**' to connect to the "**2100**" shared drive on server called **prem.materials.ox.ac.uk** which results in the file store being mounted as the Z: drive. Similar drive mappings can be used to connect to the other equipment shares (e.g. merlin1, merlin2, 5510, arm200f etc.)

Similarly drive mapping to **bbem.materials.ox.ac.uk** to connect to begbroke equipment data (e.g. omcs, 840f etc.)

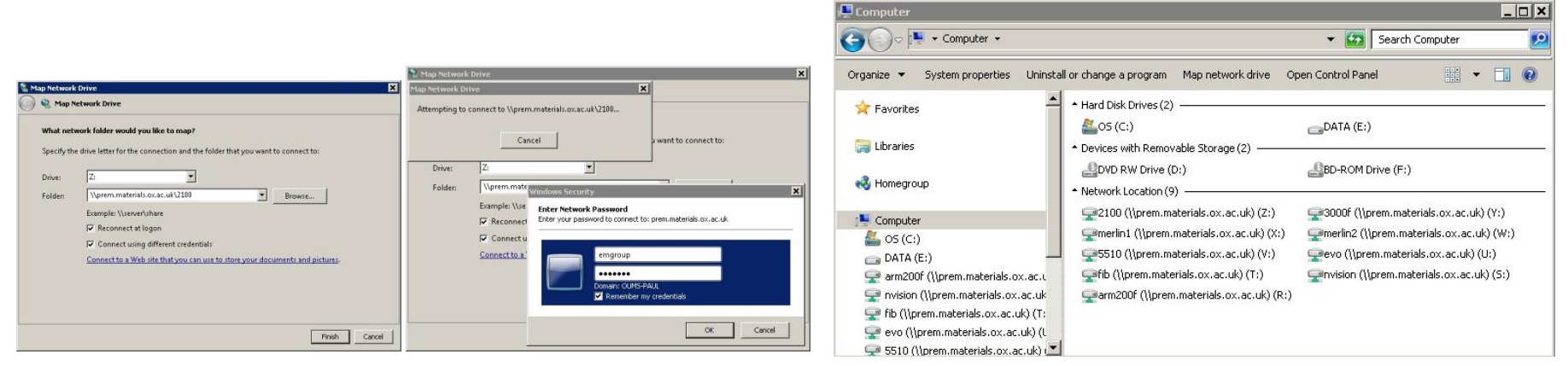

### **Data from Equipment on department network (SSH)**

**Example data transfer:** Windows filesharing Secure File Transfer Netstorage FTP Removable Media

**Secure File Transfer EM Fileservers using WinSCP** WinSCP <http://winscp.net/> is installed on most departmental computers.

Use the shared "emgroup" account to transfer files out of

New Site emaroup@bbem

emgroup@prem

username@materials2

Session

**SFTP** 

bbem User name:

Eile protocol:

Host name:

emgroup Save  $\overline{\phantom{a}}$ 

Password: .......

the EM fileservers prem.materials.ox.ac.uk bbem.materials.ox.ac.uk

#### **Note that access to EM fileservers is READ-ONLY.**

**Notes:**

#### prem.materials.ox.ac.uk bbem.materials.ox.ac.uk

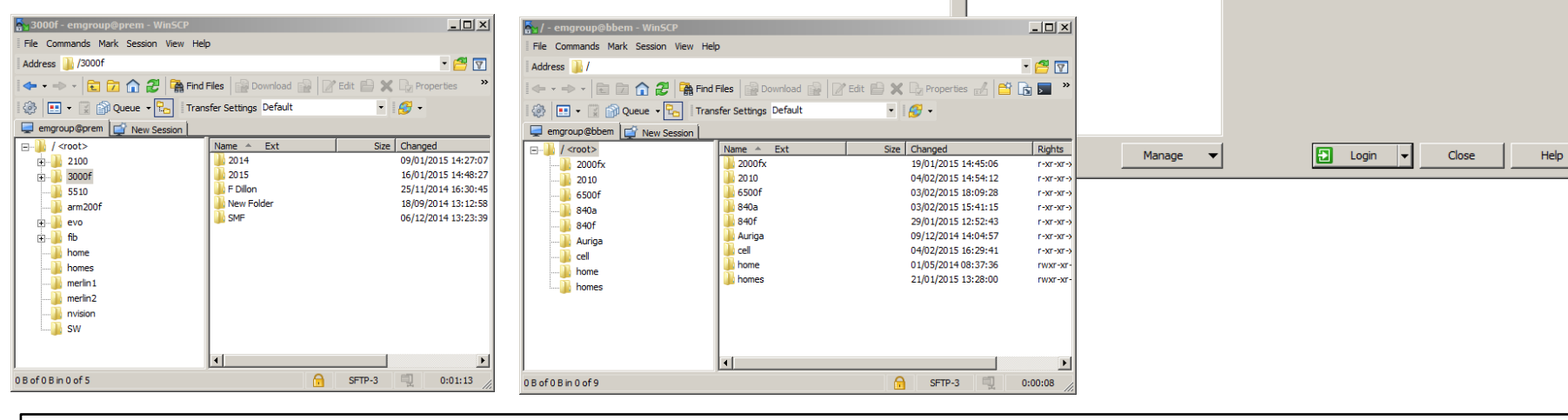

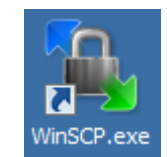

 $|?|$   $| \square | \times |$ 

Port number:  $22 -$ 

Advanced...

### **Data from Equipment on private networks (SSH)**

**Data from equipment on private network: Overview** Windows filesharing Secure File Transfer

**Please note that the Secure Shell Client software shown below is no-longer supported and no-longer works with the department fileservers** (Please uninstall this software if you still have it)

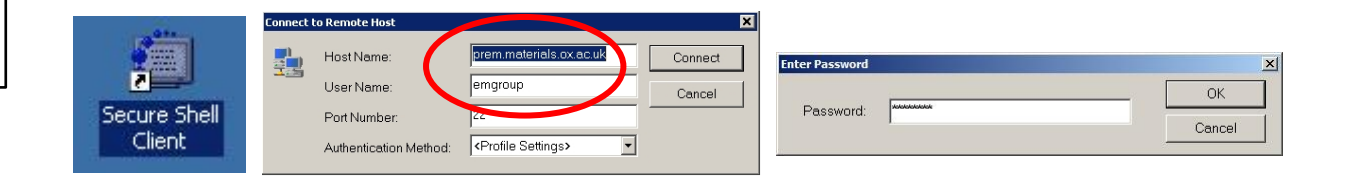

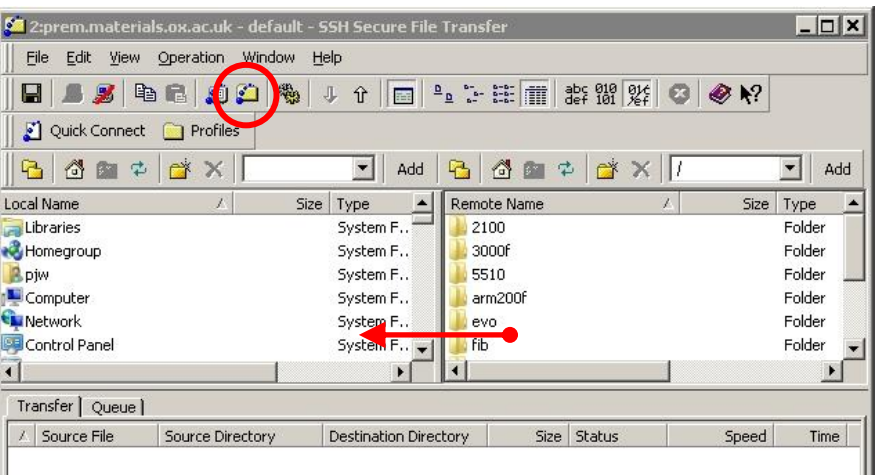

The file transfer window allows you to drag&drop files from the storage array (right pane, **read only**) into your local computer.

Each equipment is listed as separate folders, within which should be users own named folders.

**Notes:**

### **Any questions?**

- iLab booking system queries
	- Neil Young manager of EM core
	- Colin Johnson manager of OMCS core
	- Paul Warren IT manager
- Department website queries – Paul Warren – [webmaster@materials.ox.ac.uk](mailto:webmaster@materials.ox.ac.uk)
- General IT queries
	- Email queries to [itsupport@materials.ox.ac.uk](mailto:itsupport@materials.ox.ac.uk)
	- Guidance is on department website <http://www.materials.ox.ac.uk/local/it/>